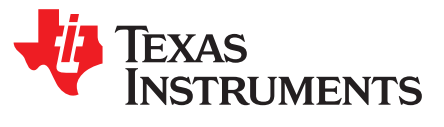

# *PGAxxxEVM-037 Pressure Sensor Signal Conditioner Evaluation Module*

The PGAxxxEVM-037 provides a platform to test the PGA902, PGA904, and PGA302 in the TSSOP package. The EVM comes shipped as the PGA902EVM-037, the PGA904EVM-037, or the PGA302EVM-037, with the name indicating the associated device included with the EVM. The PGA902EVM-037 and PGA904EVM-037 includes a TSSOP socket, and can be used interchangeably for all three devices. This user's guide describes both the EVM hardware platform, and the graphical user interface (GUI) software used to configure and calibrate the PGAxxx pressure devices.

#### **Contents**

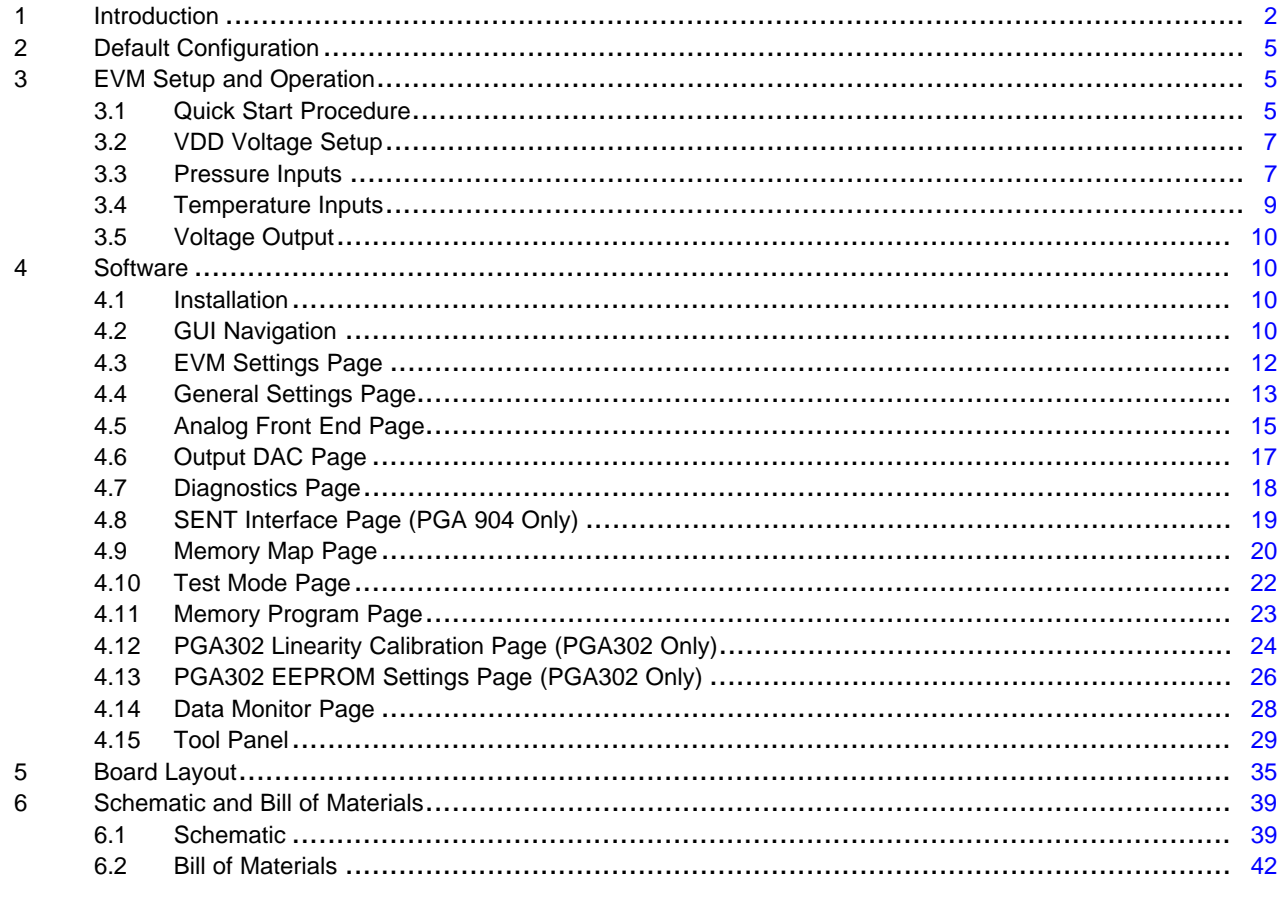

#### **List of Figures**

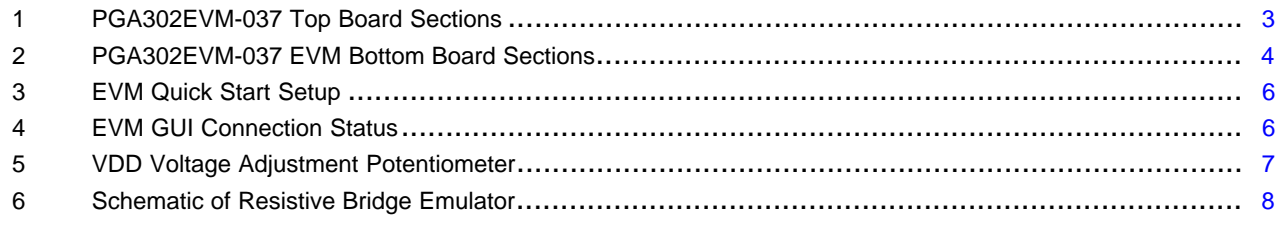

SLDU031–December 2017 1 *PGAxxxEVM-037 Pressure Sensor Signal Conditioner Evaluation Module*

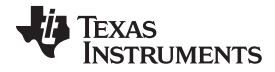

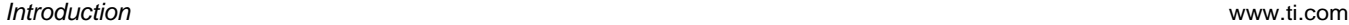

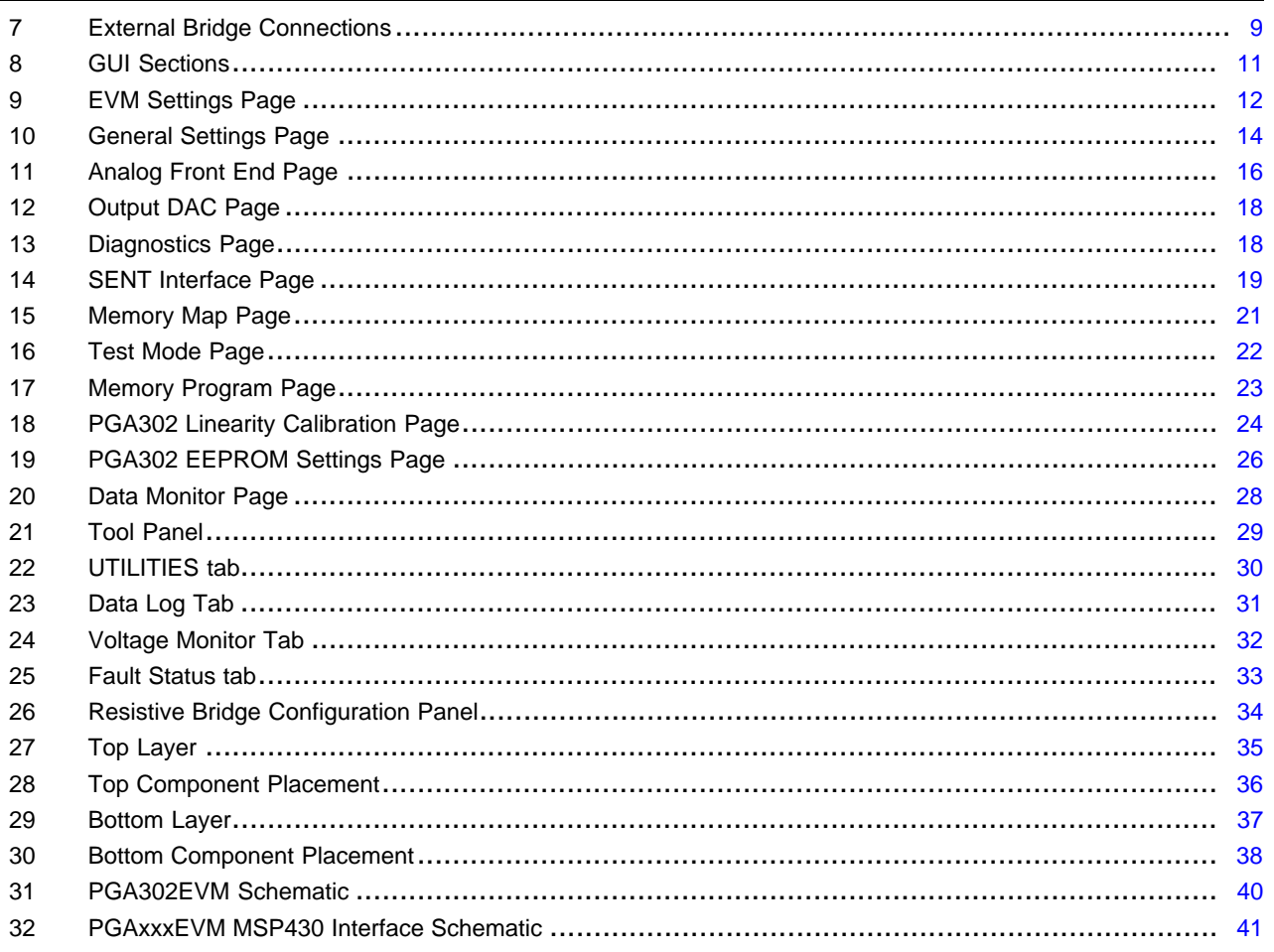

#### **List of Tables**

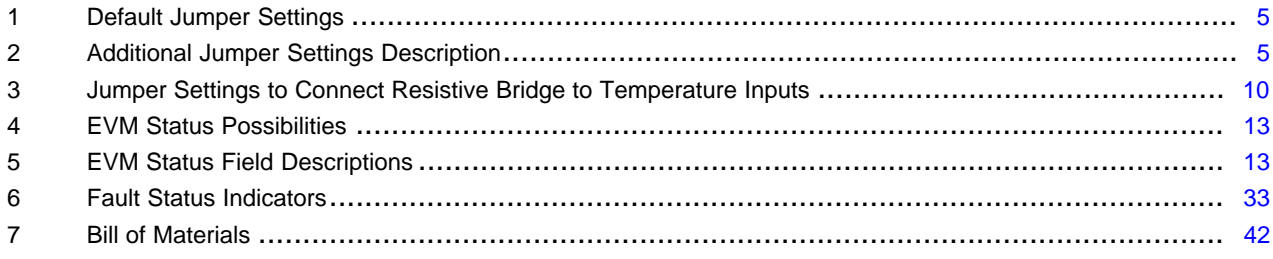

### **Trademarks**

Microsoft, Windows are registered trademarks of Microsoft Corporation. All other trademarks are the property of their respective owners.

### <span id="page-1-0"></span>**Introduction**

The PGAxxxEVM-037 is a fully-assembled evaluation module (EVM) designed to provide evaluation of the PGA902, PGA904, and PGA302 pressure sensor signal conditioner ICs. The user is able to configure the EVM by using any of the available digital interfaces (I2C, OWI, and SENT) depending on which device and EVM are being used. For ease of use, the most basic evaluation can be completed with only the PGAxxxEVM-037, a voltage supply capable of at least 7-V output, and a Microsoft® Windows® PC with the PGAxxxEVM GUI installed.

Temperature and pressure inputs can be simulated by the onboard *Resistive Bridge Emulator* (see [Section](#page-33-1) 4.15.5), or the user can connect external temperature and pressure sensors to evaluate their performance in conjunction with the PGAxxx device.

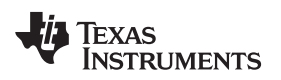

[www.ti.com](http://www.ti.com) *Introduction*

<span id="page-2-0"></span>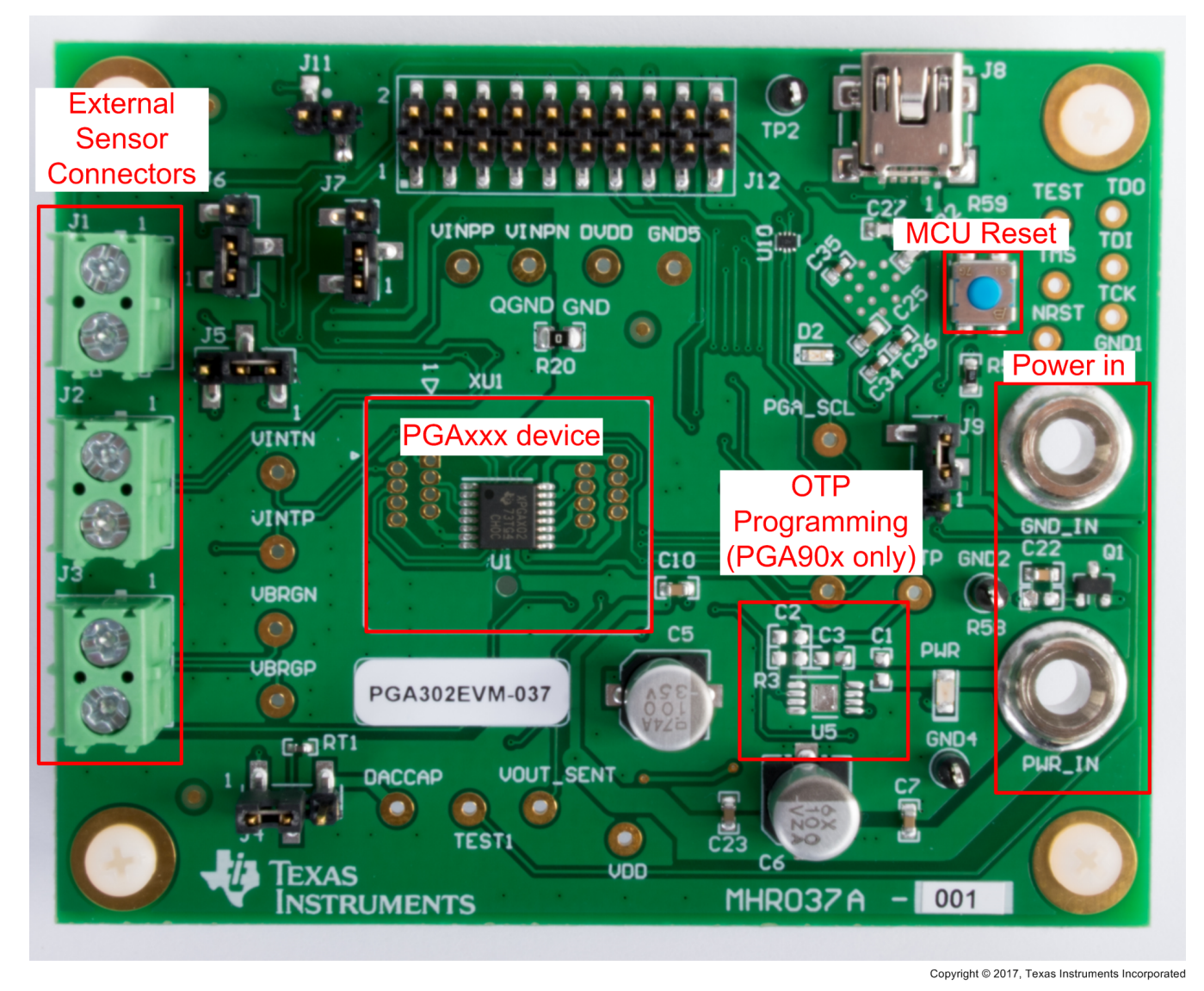

**Figure 1. PGA302EVM-037 Top Board Sections**

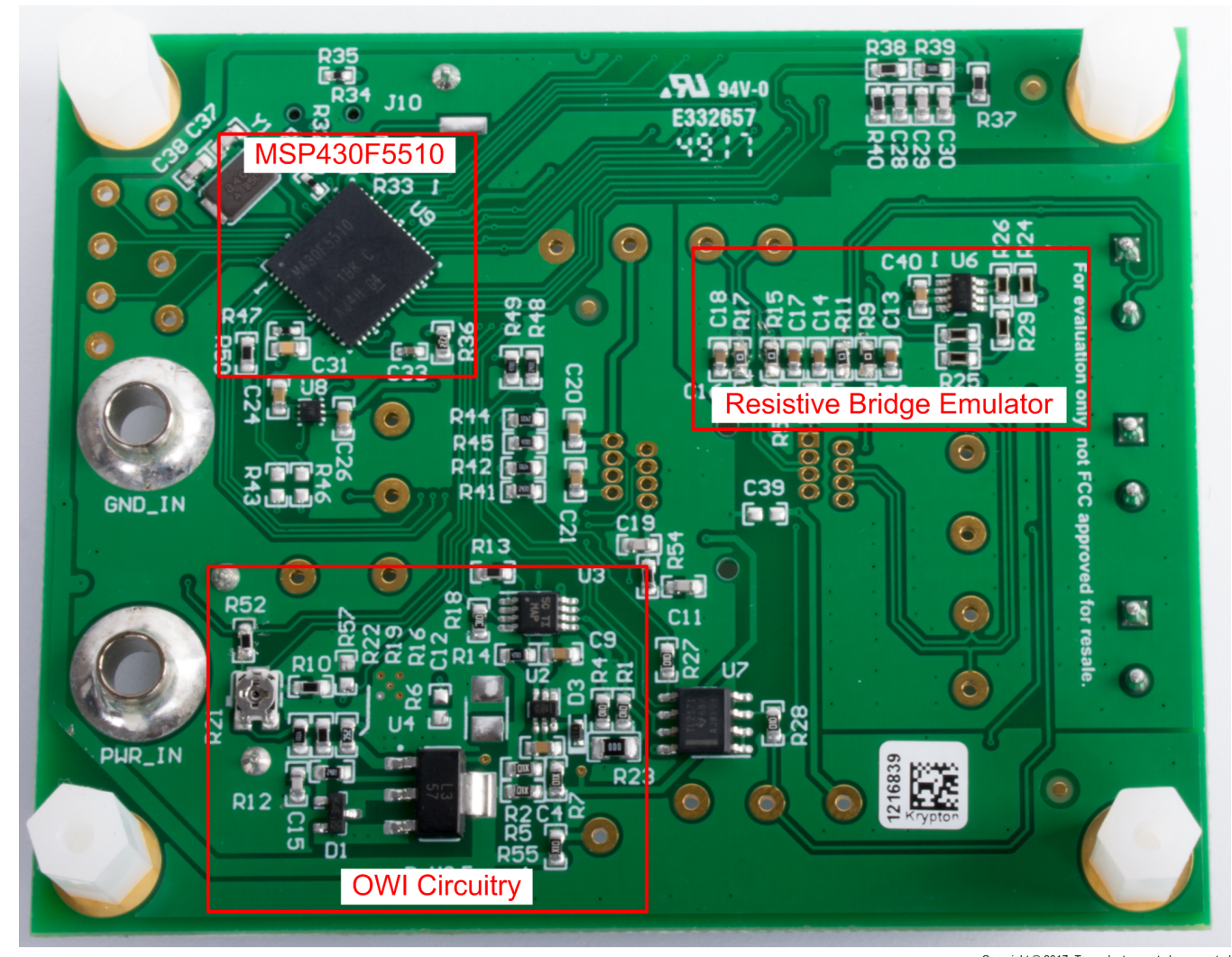

Copyright © 2017, Texas Instruments Incorporated

**Figure 2. PGA302EVM-037 EVM Bottom Board Sections**

<span id="page-3-0"></span>The PGAxxxxEVM-037 is divided into the following sections:

- 1. Power
	- a. External power connectors
	- b. Onboard regulators
- 2. OWI Communication
- 3. MSPR430F5510 Microcontroller
- 4. External resistive bridge interface
- 5. Resistive bridge emulator
- 6. Programming circuitry
	- **NOTE:** Pictured is a PGA302EVM-037 which does not include additional circuitry for firmware programming and SENT communication that is present on the PGA90xEVM-037. The PGA90xEVM-037 also includes a socket instead of a soldered down device.

4 SLDU031–December 2017 *PGAxxxEVM-037 Pressure Sensor Signal Conditioner Evaluation Module*

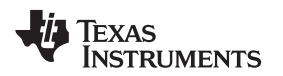

### <span id="page-4-3"></span><span id="page-4-0"></span>**2 Default Configuration**

The EVM requires a 7-V to 28-V input applied to PWR\_IN and GND\_IN. The power supply should be current limited to 100 mA. The default jumper settings connect the resistive bridge emulator to the VBRG outputs and to the VINP inputs of the PGAxxx device and are described in full in [Table](#page-4-3) 1.

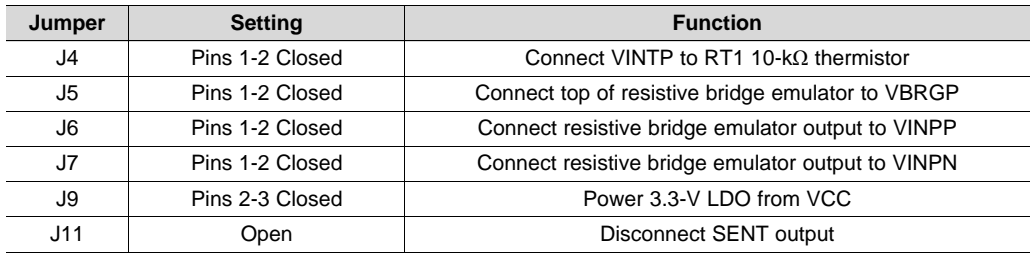

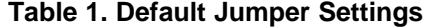

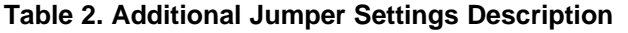

<span id="page-4-4"></span>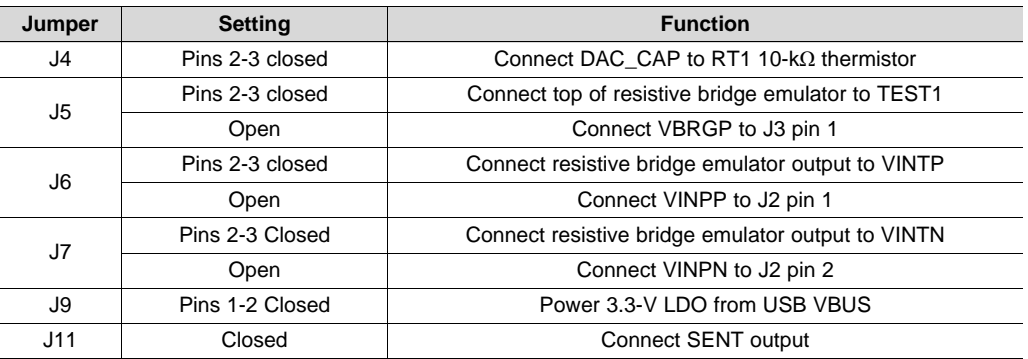

### <span id="page-4-1"></span>**3 EVM Setup and Operation**

### <span id="page-4-2"></span>*3.1 Quick Start Procedure*

The PGAxxxEVM-037 is designed to be ready for immediate evaluation out of the box with the onboard resistive bridge emulator as a simulation of a pressure sensor input. The following procedure details the steps necessary to begin evaluation with the PGAxxxEVM-037 and the PGAxxx EVM GUI.

- 1. Collect the following supplies:
	- PGAxxxEVM-037
	- PC running Windows 7 or later
	- Micro-USB to USB cable
	- A single power supply unit, battery, or AC/DC adapter to provide a voltage output from 7 V to 28 V and a current output of up to 100 mA.
- 2. Follow the instructions in the *Installation* section (see [Section](#page-9-2) 4.1) of the User's Guide to install and run the PGAxxx EVM GUI.
- 3. With the power supply off, connect the positive output of the supply to the PWR\_IN connector on the EVM, and the power supply ground to the GND\_IN connector. Only turn on the power supply output after connecting to the EVM.
- 4. Plug the micro-USB cable into the USB port on the EVM, and the USB side of the cable into the PC. The EVM setup should look similar to the one shown in [Figure](#page-5-0) 3.

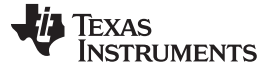

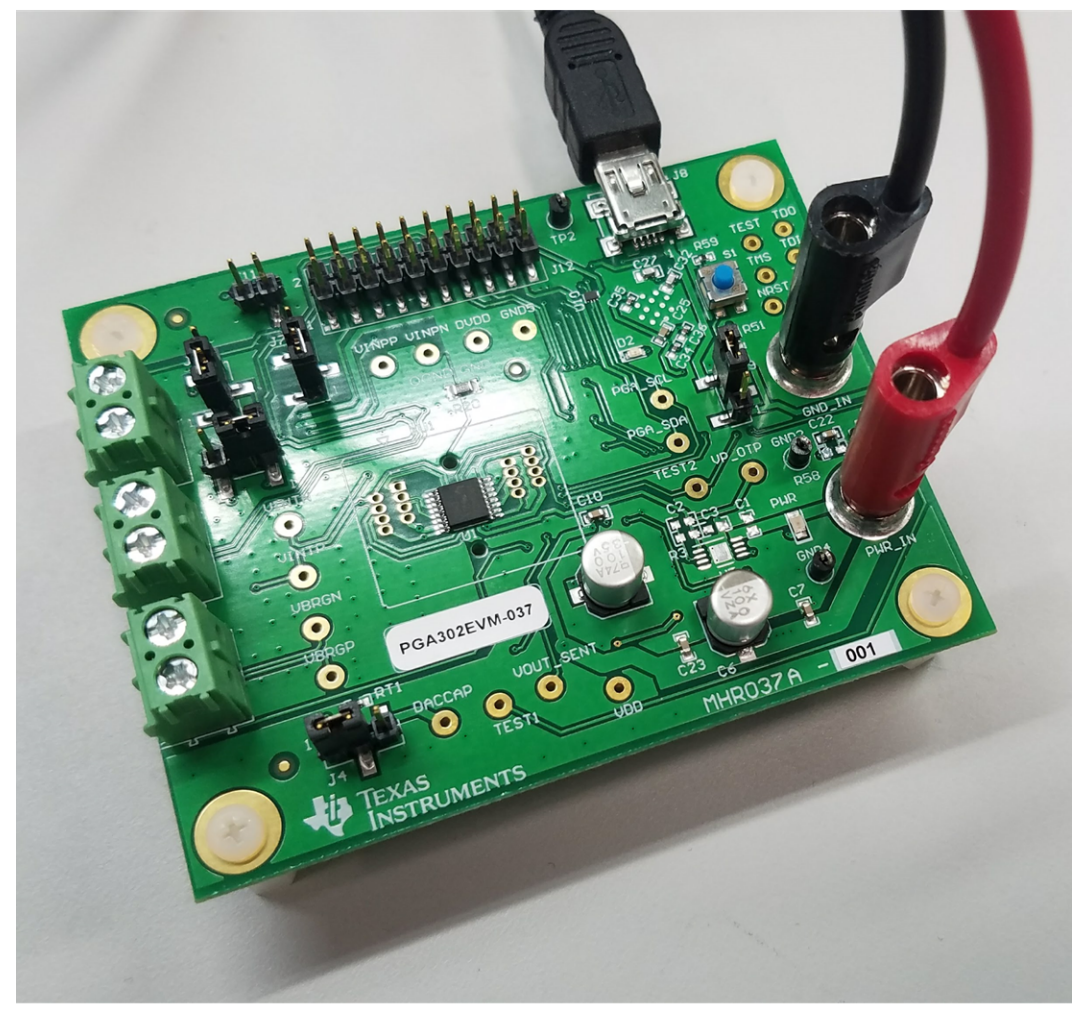

Copyright © 2017, Texas Instruments Incorporated

**Figure 3. EVM Quick Start Setup**

- <span id="page-5-0"></span>5. Navigate to the GUI installation directory to run the PGAxxx EVM GUI.
- 6. Verify that communication has been established between the EVM and the GUI by checking the *EVM Status* section in the main panel, or in the status bar on the bottom left of the GUI as shown in [Figure](#page-5-1) 4.

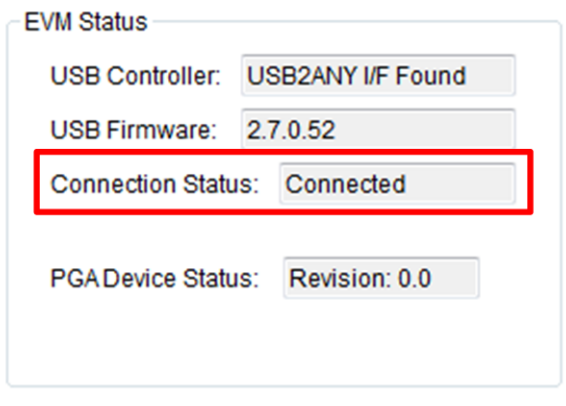

Copyright © 2017, Texas Instruments Incorporated

<span id="page-5-1"></span>**Figure 4. EVM GUI Connection Status**

Copyright © 2017, Texas Instruments Incorporated

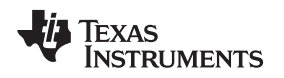

[www.ti.com](http://www.ti.com) *EVM Setup and Operation*

### <span id="page-6-0"></span>*3.2 VDD Voltage Setup*

The OWI circuitry can be sensitive to component variances and loading. To ensure proper voltage levels, a 10-kΩ potentiometer (R21) must be adjusted by the user. The potentiometer is located on the bottom of the board (pictured in [Figure](#page-6-2) 5) and should be adjusted while the PGAxxxEVM-037 is powered up first by pulling the OWI\_5P5 pin high with the *EVM Pin State* controls in the GUI (see [Section](#page-12-3) 4.3.2), then by monitoring the voltage on the VDD test point or with the *Voltage Monitor* tab (see section [Section](#page-31-1) 4.15.3) and turning the potentiometer until VDD is between 4.5 V and 5.5 V.

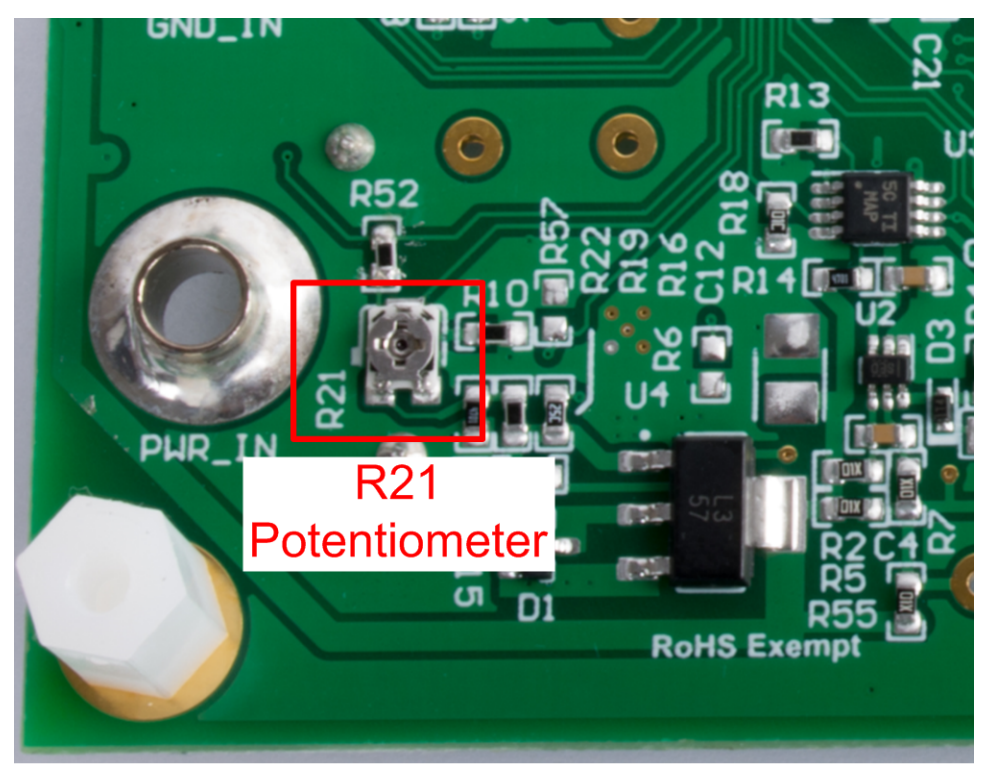

Copyright © 2017, Texas Instruments Incorporated

**Figure 5. VDD Voltage Adjustment Potentiometer**

### <span id="page-6-2"></span><span id="page-6-1"></span>*3.3 Pressure Inputs*

The PGAxxxEVM-037 includes a resistive bridge emulator designed to simulate a typical 5-kΩ pressure sensor topology. The variable leg consists of a digital potentiometer in parallel with a 2.61-kΩ resistor, and the parallel components are in series with a 2.55-kΩ resistor as shown in [Figure](#page-7-0) 6.

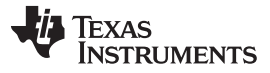

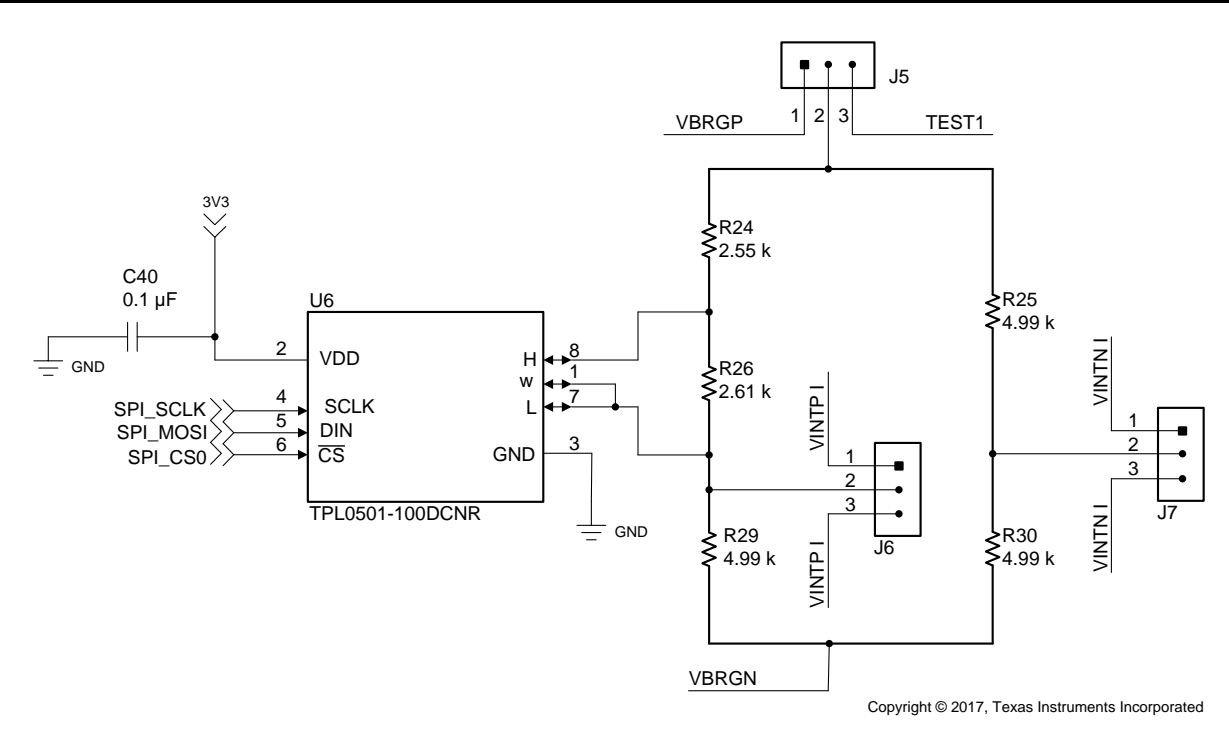

**Figure 6. Schematic of Resistive Bridge Emulator**

<span id="page-7-0"></span>The default configuration of the EVM connects the PGAxxx to the resistive bridge emulator with VBRGP and VBRGN supplying voltage, while VINPP and VINPN are connected to measure the differential voltage across the legs of the bridge. To use an external bridge or pressure sensor, remove the jumpers J5, J6, and J7. Next, connect the positive bridge voltage to J3 pin 1 (VBRGP) and the negative terminal of the bridge to J3 pin 2 (VBRGN). The differential voltage outputs of the bridge can be connected to J2, with pin 1 being VINPP and pin 2 being VINPN, as shown in [Figure](#page-8-1) 7.

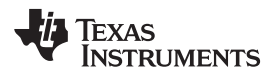

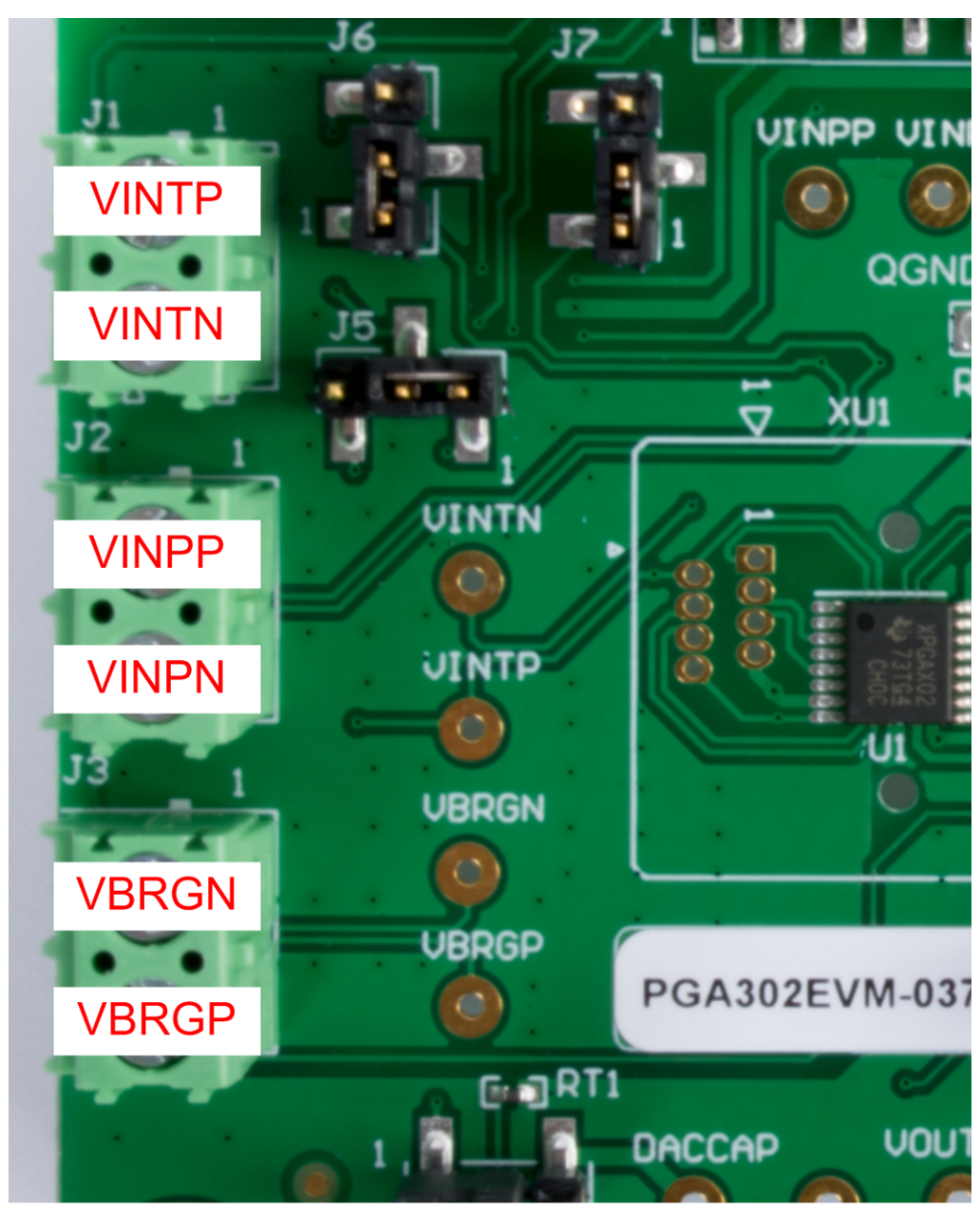

Copyright © 2017, Texas Instruments Incorporated

**Figure 7. External Bridge Connections**

### <span id="page-8-1"></span><span id="page-8-0"></span>*3.4 Temperature Inputs*

The external temperature sensor inputs can be connected to either the resistive bridge emulator, or to an external temperature sensor. By default, the EVM is configured with the external temperature sensor inputs, VINTP and VINTN, disconnected from the resistive bridge emulator, but accessible via J1 with pin 1 being VINTP and pin 2 being VINTN. To use the resistive bridge emulator to test the external temperature sensor measurement, place the jumpers as described in [Table](#page-9-4) 3.

<span id="page-9-4"></span>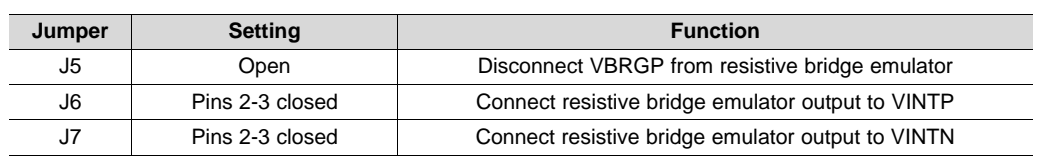

#### **Table 3. Jumper Settings to Connect Resistive Bridge to Temperature Inputs**

**NOTE:** This configuration connects an adjustable 10-kΩ resistance between VINTP and VINTN as a test mode. It is not intended for use as a functioning external temperature sensor

### <span id="page-9-0"></span>*3.5 Voltage Output*

The PGAxxx devices can output measured pressure and temperature values in analog voltage form via the 14-bit output DAC. On the PGAxxxEVM-037 this VOUT voltage can be measured externally at the VOUT\_SENT test point or through the GUI, which makes use of the internal ADC of the MSP430 to measure the voltage and display it on the *Voltage Monitor* tab of the GUI.

### <span id="page-9-1"></span>**4 Software**

### <span id="page-9-2"></span>*4.1 Installation*

Download and install the GUI from [www.ti.com](http://www.ti.com). Navigate to the default installation path of the executable file by clicking on the *Windows Start* button. Click on *All Programs* and then navigate to the Texas Instruments folder to find the PGAxxxGUI application shortcut.

### <span id="page-9-3"></span>*4.2 GUI Navigation*

The GUI is comprised of three main sections: the menu tree, the main control panel, and the tool panel as [Figure](#page-10-0) 8 shows. All PGA device settings will be adjusted through the main control panel, which can be changed to display different groups of settings via the menu tree. The following sections describe the settings available in each item in the menu tree.

Copyright © 2017, Texas Instruments Incorporated

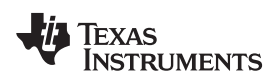

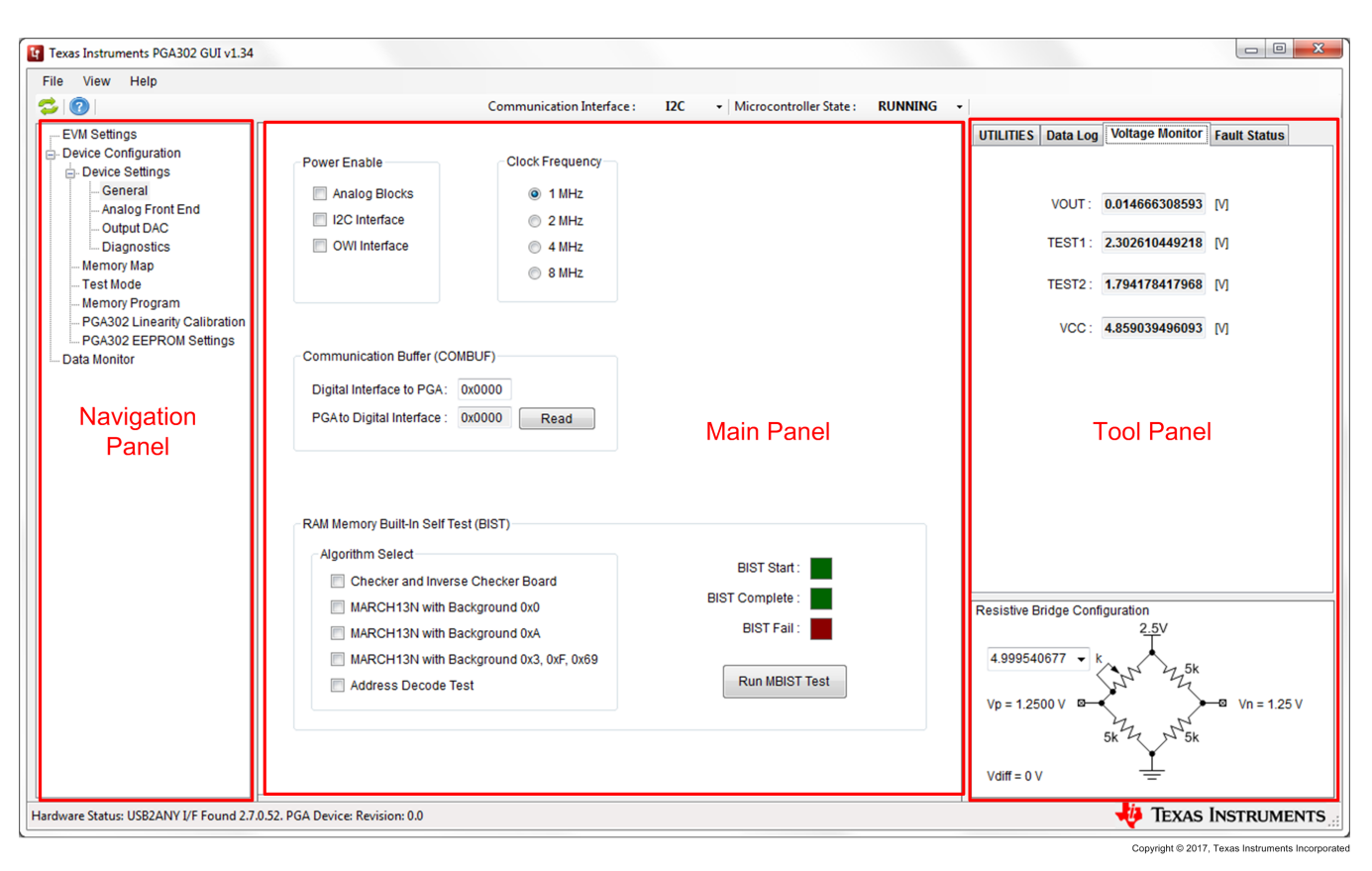

<span id="page-10-0"></span>**Figure 8. GUI Sections**

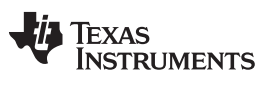

*Software* [www.ti.com](http://www.ti.com)

### <span id="page-11-0"></span>*4.3 EVM Settings Page*

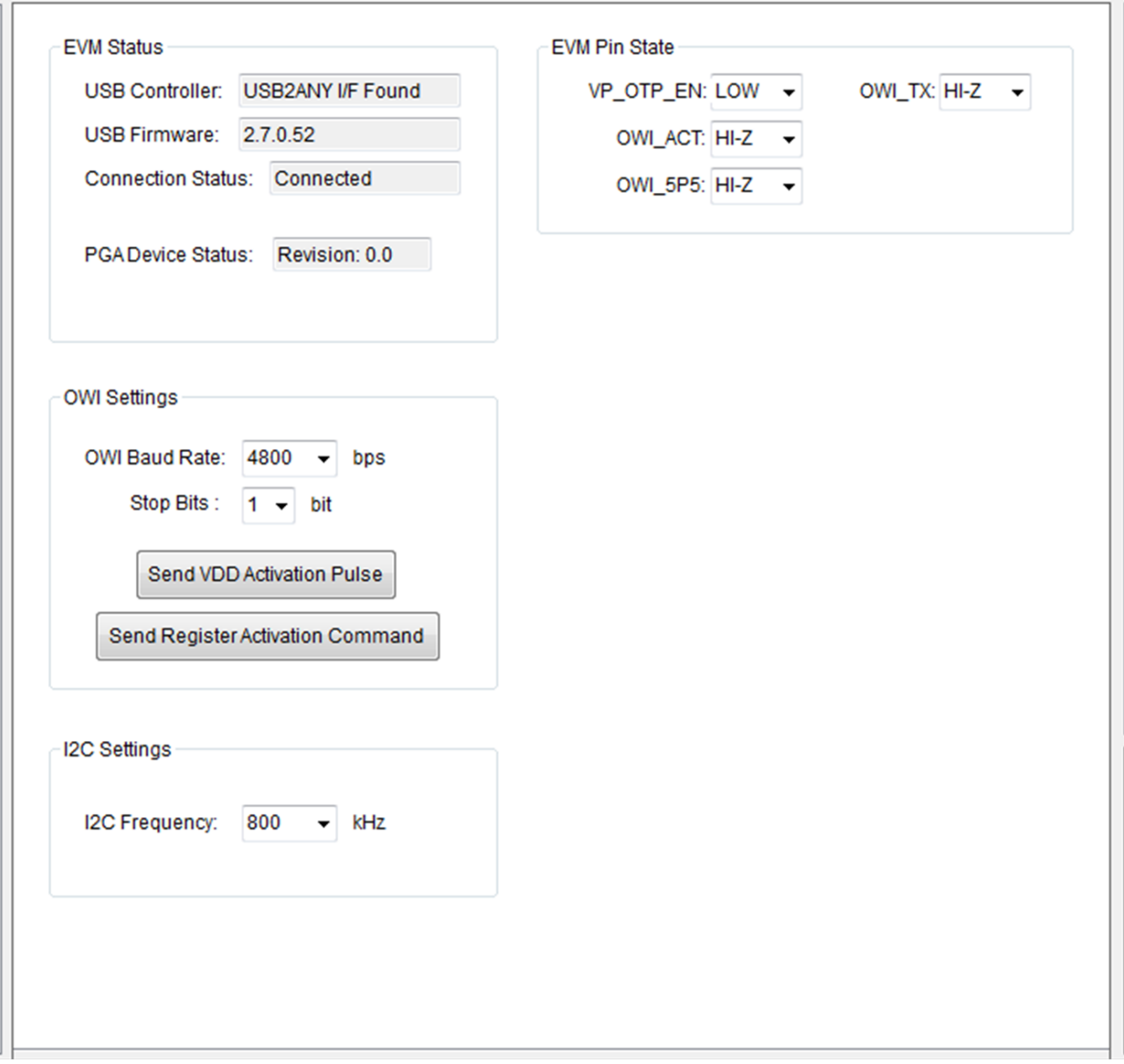

**Figure 9. EVM Settings Page**

### <span id="page-11-1"></span>**4.3.1 EVM Status**

The GUI can automatically detect the presence of the PGAxxxEVM. In the event of a successful or failed connection between the PC, MSP430F5510, and PGAxxxEVM-037, the EVM status fields are updated according to [Table](#page-12-1) 4.

Copyright @ 2017, Texas Instruments Incorporated

### **Table 4. EVM Status Possibilities**

<span id="page-12-1"></span>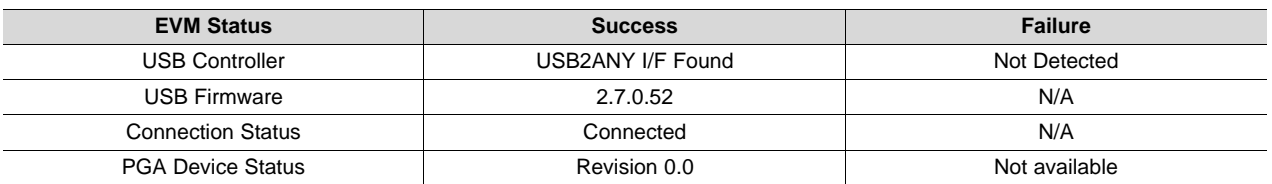

### **Table 5. EVM Status Field Descriptions**

<span id="page-12-2"></span>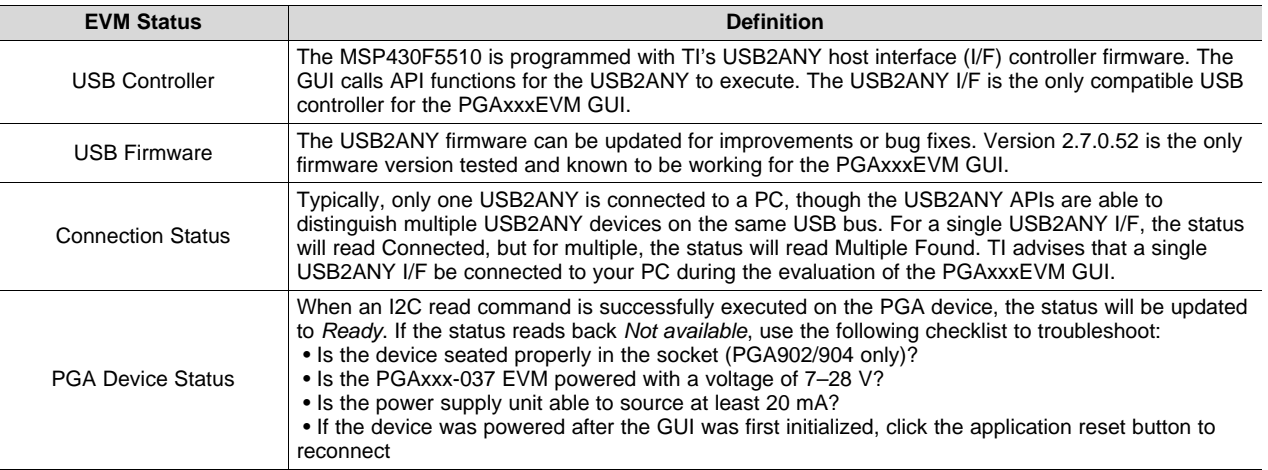

### <span id="page-12-3"></span>**4.3.2 EVM Pin State**

The *EVM Pin State* is automatically updated when the GUI is started and connected to a PGAxxx device. Any of the available pins can be changed by the user to either HIGH, LOW, or HIZ states.

### **4.3.3 OWI Settings**

The following OWI settings are available:

- OWI Buad Rate: Sets the baud rate for the OWI communication. The available options are 2400 bps or 4800 bps
- Stop Bits: Sets the number of stop bits for OWI communication. The available options are 1 or 2 stop bits.
- Send VDD Activation Pulse: Briefly raises the VDD voltage to 7 V to initiate OWI communication. This is used to test if the OWI circuitry is functioning properly.
- Send Register Activation Command: For the PGA90x devices without programmed firmware, a register activation command is sent to activate the OWI transceiver circuitry within the device.

### **4.3.4 I2C Settings**

The I2C frequency selection allows the user to select 100 kHz, 400 kHz, and 800 kHz for I2C communication.

### <span id="page-12-0"></span>*4.4 General Settings Page*

[Figure](#page-13-0) 10 shows the *General Settings Page* window.

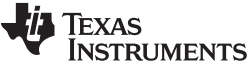

*Software* [www.ti.com](http://www.ti.com)

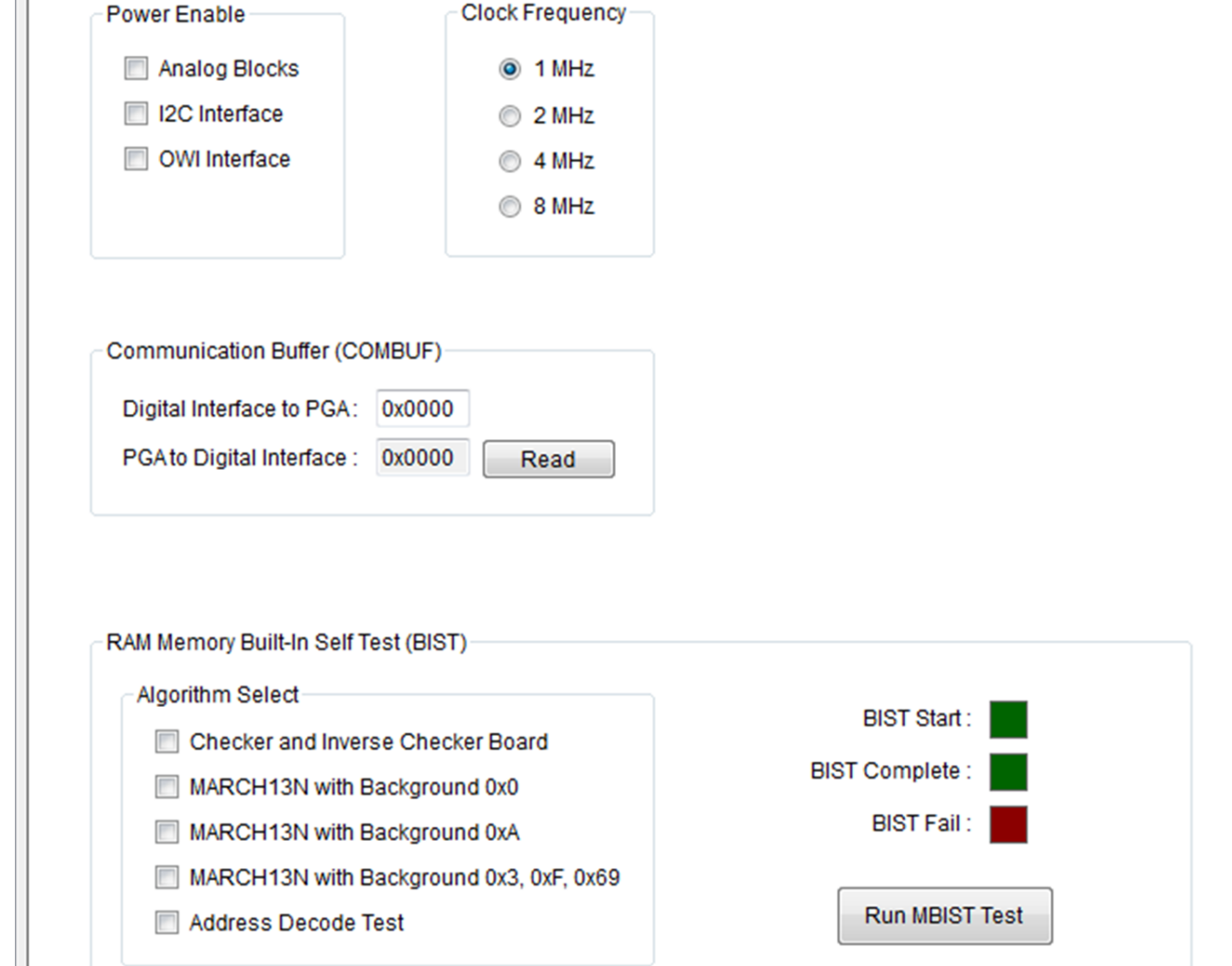

Copyright © 2017, Texas Instruments Incorporated

### **Figure 10. General Settings Page**

### <span id="page-13-0"></span>**4.4.1 Power Enable**

Power can be disabled to specific blocks within the PGAxxx device to decrease total power consumption. The analog blocks, I2C communication, OWI communication, and SENT OUTPUT (PGA904 only) can all be individually enabled or disabled to save power.

### **4.4.2 Clock Frequency**

This section allows the user to control the clock frequency of the internal microcontroller.

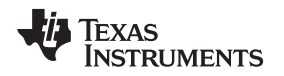

### **4.4.3 RAM Memory Built-In Self Test**

A RAM Memory Built-In self test is available to ensure the RAM of the PGAxxx device is functioning properly. The user can select one or more algorithms to test the memory. Once the test is begun by clicking the *START* button, the GUI will initiate each selected test in turn, and will report once all tests are complete and if the any of the tests were failed.

### <span id="page-14-0"></span>*4.5 Analog Front End Page*

The analog front end panel allows the user to configure the AFE portion of the PGAxxx device in an easyto-use block diagram format (shown in [Figure](#page-15-0) 11) as an initial test and debug measure. These same settings are available in the *PGA302 EEPROM Settings* page (PGA302 EVM GUI only), however the settings made in the *Analog Front End* page will not carry over to the EEPROM settings page, and they must be repopulated in order to program the EEPROM for future use.

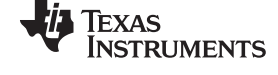

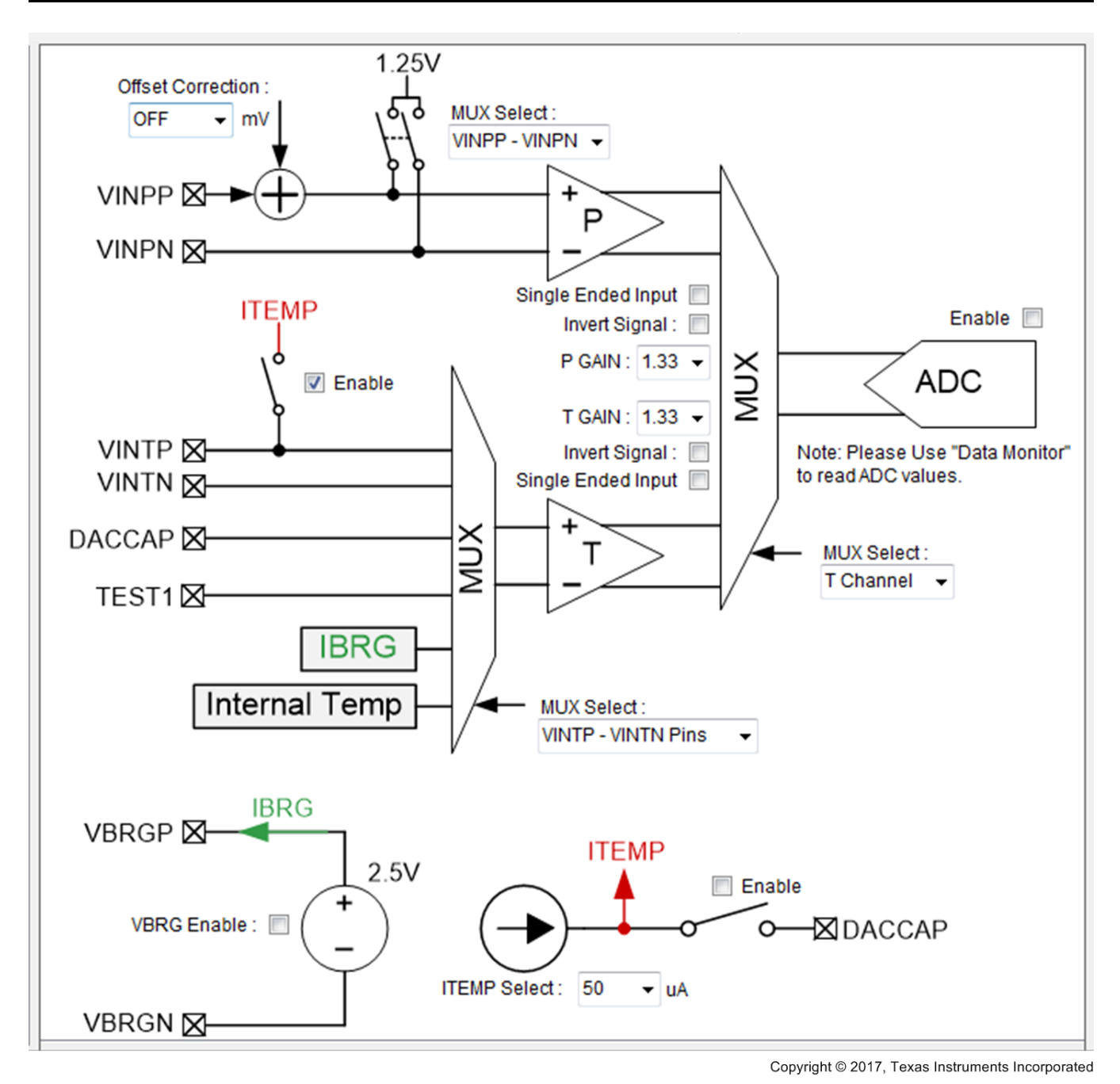

**Figure 11. Analog Front End Page**

### <span id="page-15-0"></span>**4.5.1 Offset Correction**

The offset correction setting allows the user to adjust the voltage offset of the pressure inputs to account for minor offset errors and to make full use of the input range of the integrated ADC of the PGAxxx. Offset correction values from –54.75 mV to +54.75 mV are available, or the offset correction can be turned off entirely.

### **4.5.2 Input Signal MUX Select and Additional Settings**

The MUX select setting allows the user to choose the input type of the signal connected to the VINPP and VINPN pins of the device. For a differential signal, select VINPP – VINPN, and for single-ended signals the user can choose either VINPP – 1.25 V, or 1.25 V – VINPN depending on which of the input pins the signal is connected to. The *Single Ended Input* box must also be selected if using a single-ended input signal. Additionally, the input signal can be inverted if desired by checking the *Invert Signal* box. The *Single Ended Input* and *Invert Signal* check boxes are available for both the P Gain and T Gain input blocks, and can be configured separately.

### **4.5.3 P Channel and T Channel**

Both the P Channel and T Channel blocks have adjustable gains with a range of 1.33 V/V up to 200 V/V to properly amplify any input signal to take advantage of the full input range of the ADC.

### **4.5.4 P/T Channel Select**

The *P/T Channel MUX Select* allows the user to determine which input signals are directed to the ADC of the PGAxxx device. In fixed-channel mode, either the P Channel or T Channel inputs can be directed to the ADC for sampling. The *Auto Scan* mode allows the ADC to sample from both the P Channel and the T Channel at user-defined intervals.

### **4.5.5 T Channel MUX Select**

The T Channel MUX Select allows the user to determine which signals will be passed through the T Channel to the ADC for sampling. The VINTP and VINTN pin option can be selected for use with an external temperature sensor, or other sensor. To use the internal temperature sensor of the PGAxxx device, select the *Internal Temp Sense* option. The *Bridge Current* option allows the user to read the current through the internal VBRG voltage supply of the PGAxxx device. Additionally, the TEST1 pin can be MUXed through to monitor a variety of internal signals for debugging purposes. The output of the TEST1 pin can be set on the *Test Mode* page (see [Section](#page-21-0) 4.10). Finally, the DACCAP pin can be used as an additional input if desired, and can be sent through the MUX to the ADC for sampling.

### **4.5.6 Block Enable Check Boxes**

There are several block enable check boxes on the analog front end page. The ITEMP enable box will turn on and connect the internal temperature sensor current source for use with external temperature sensors that need current excitation. The VBRG enable box activates the internal bridge voltage supply to provide voltage excitation for resistive bridge pressure sensors. The ADC is enabled with a check box, and finally the DACCAP can be connected with an enable check box to provide a low-pass filter to the DAC output buffer.

### **4.5.7 ITEMP Select**

ITEMP select gives the user the option to select the current output of the ITEMP internal current source. The current source can supply 50 to 1000  $\mu$ A, or it can be disabled with this control.

### <span id="page-16-0"></span>*4.6 Output DAC Page*

[Figure](#page-17-1) 12 illustrates the output DAC page.

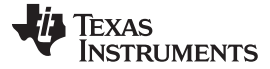

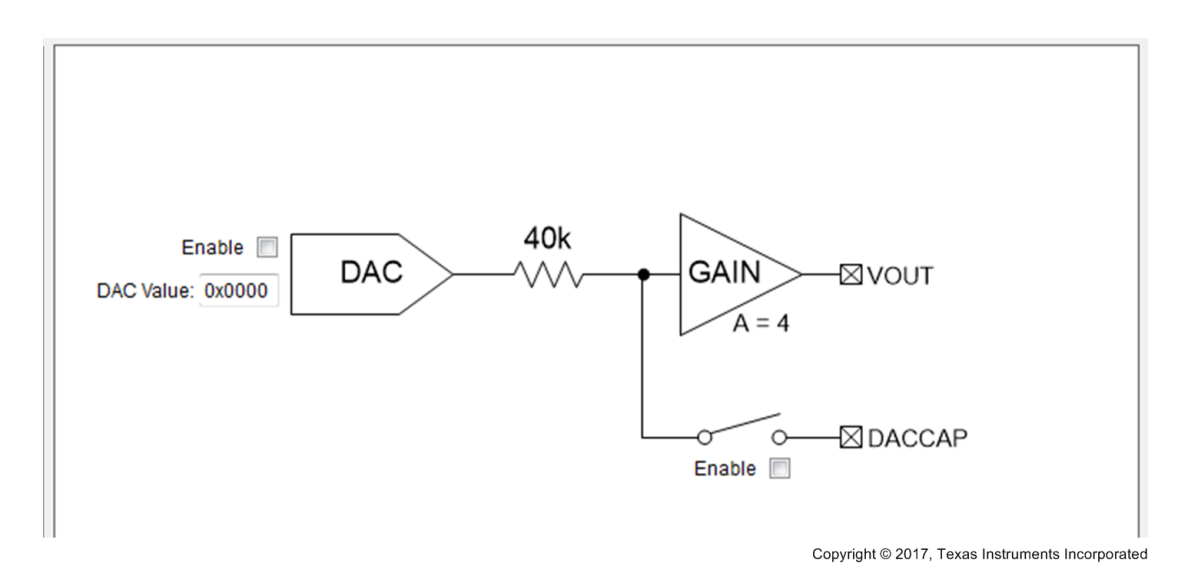

**Figure 12. Output DAC Page**

<span id="page-17-1"></span>The *Output DAC* page allows the user to quickly test the functionality of the output DAC by inputting specific DAC Values and monitoring the result at the VOUT pin. The output DAC and DACCAP connections can also be enabled or disabled from this page. To easily read the voltage on VOUT, the user can use the *Voltage Monitor* tab on the tool panel to the right.

### <span id="page-17-0"></span>*4.7 Diagnostics Page*

[Figure](#page-17-2) 13 shows the diagnostics page.

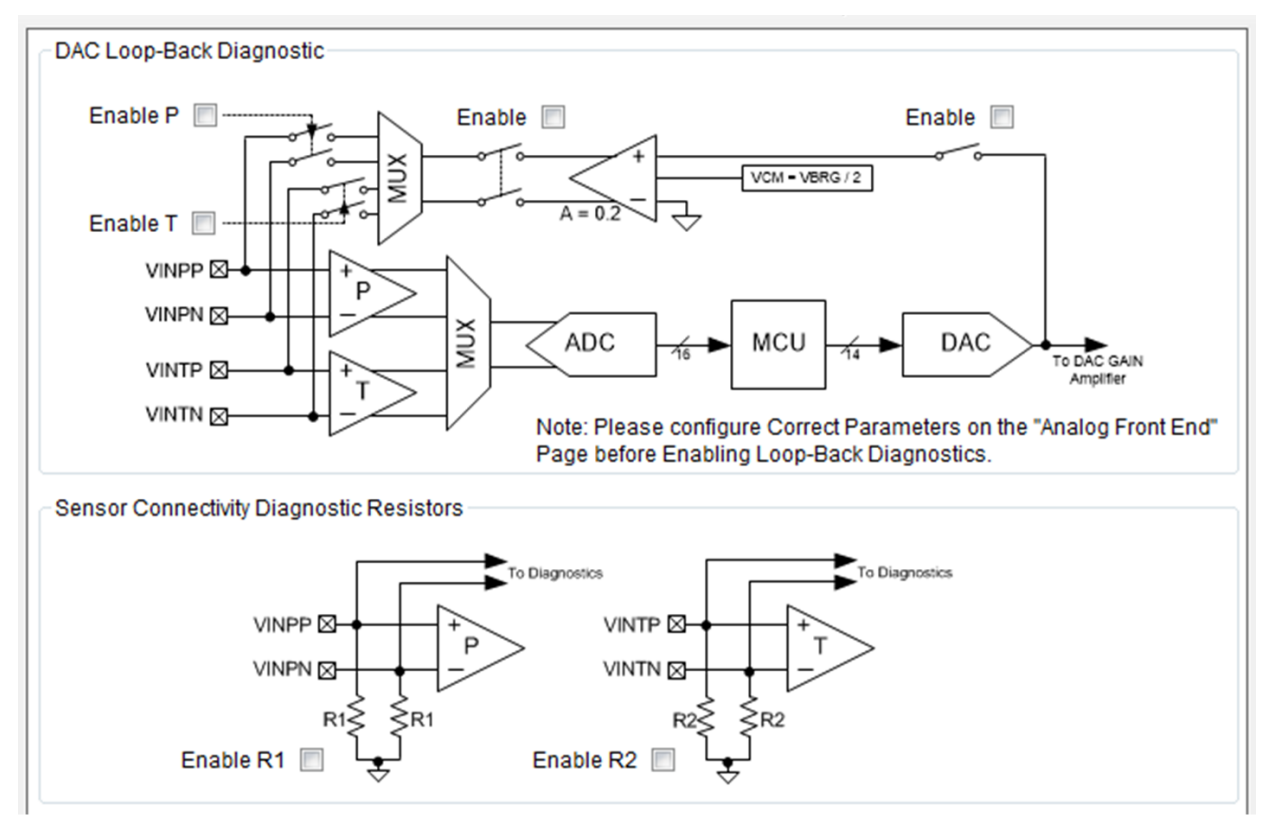

Copyright © 2017, Texas Instruments Incorporated

#### **Figure 13. Diagnostics Page**

<span id="page-17-2"></span>Copyright © 2017, Texas Instruments Incorporated

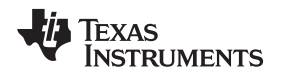

### **4.7.1 DAC Loopback Diagnostics Section**

The *DAC Loopback Diagnostics* section allows the user to ensure proper signal chain operation by reading the DAC output through the ADC. With the feedback loop enabled, the user can set a DAC value, and then read the resulting ADC value on the *Data Monitor* page (see [Section](#page-27-0) 4.14) to check for agreement.

### **4.7.2 Sensor Connectivity Diagnostic Resistors Section**

The *Sensor Connectivity Diagnostic Resistors* section allows the user to enable the sensor diagnostic resistors to monitor short and open conditions on the sensor input pins. The output of these diagnostics is available in the *Fault Status* tab of the tool panel to the right under the AFE Diagnostics Section. Short and open conditions can be determined using the VINTP, VINTN, VINPP, and VINPN undervoltage and overvoltage fault status bits in combination with the internal pulldown resistors.

### <span id="page-18-0"></span>*4.8 SENT Interface Page (PGA 904 Only)*

The *SENT Interface* page (see [Figure](#page-18-1) 14) allows the user to control SENT settings, and to test communication on both the fast and slow communication channels.

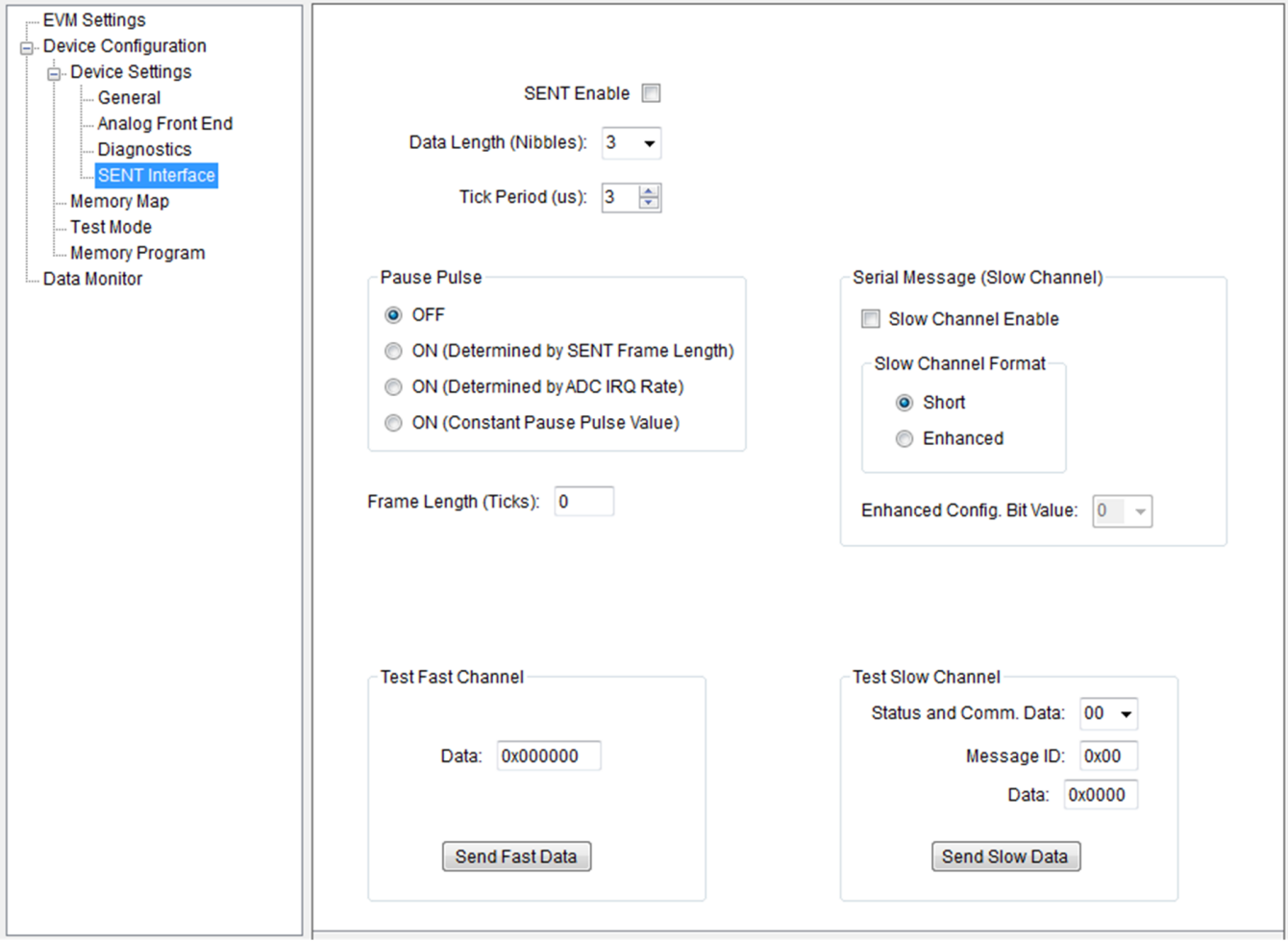

Copyright © 2017. Texas Instruments Incorporated

### **Figure 14. SENT Interface Page**

<span id="page-18-1"></span>Data length controls the number of fast data *Nibbles* (4 bits) that will be sent within each transmission, and the *Tick* period determines the overall speed of the data output.

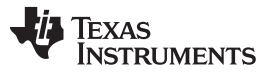

The pause pulse at the end of each data transmission can be either disabled or turned on with three options for how the length of the pause pulse is determined.

The serial message, or slow channel communication can be enabled and configured. The slow channel data will be contained in small portions as part of the STATUS frame at the beginning of each transmission, when enabled. Short mode will send only 8 bits, while enhanced mode will allow the user to send 12 or 16 bits depending on the *Enhanced Config Bit* value (0b0 = 12 bits and 0b1 = 16 bits).

Both the fast- and slow-channel communication can be tested from the SENT interface page. Note that when a test signal is begun, it will continuously output the test data until the SENT interface is disabled.

### <span id="page-19-0"></span>*4.9 Memory Map Page*

The *Memory Map*, shown in [Figure](#page-20-0) 15, allows low-level access to all available registers in the PGAxxx device. Any changes made to the map on the left are not finalized until the user clicks either the *Write Selected* or *Write All* buttons to the right of the grid.

The user can save a grid or load a previously saved grid. Note that only the active tab will be saved to a file when saving a grid. The file created when saving the EEPROM tab grid is interchangeable with the file created when saving the EEPROM settings on the *Memory Program* page (see [Section](#page-22-0) 4.11).

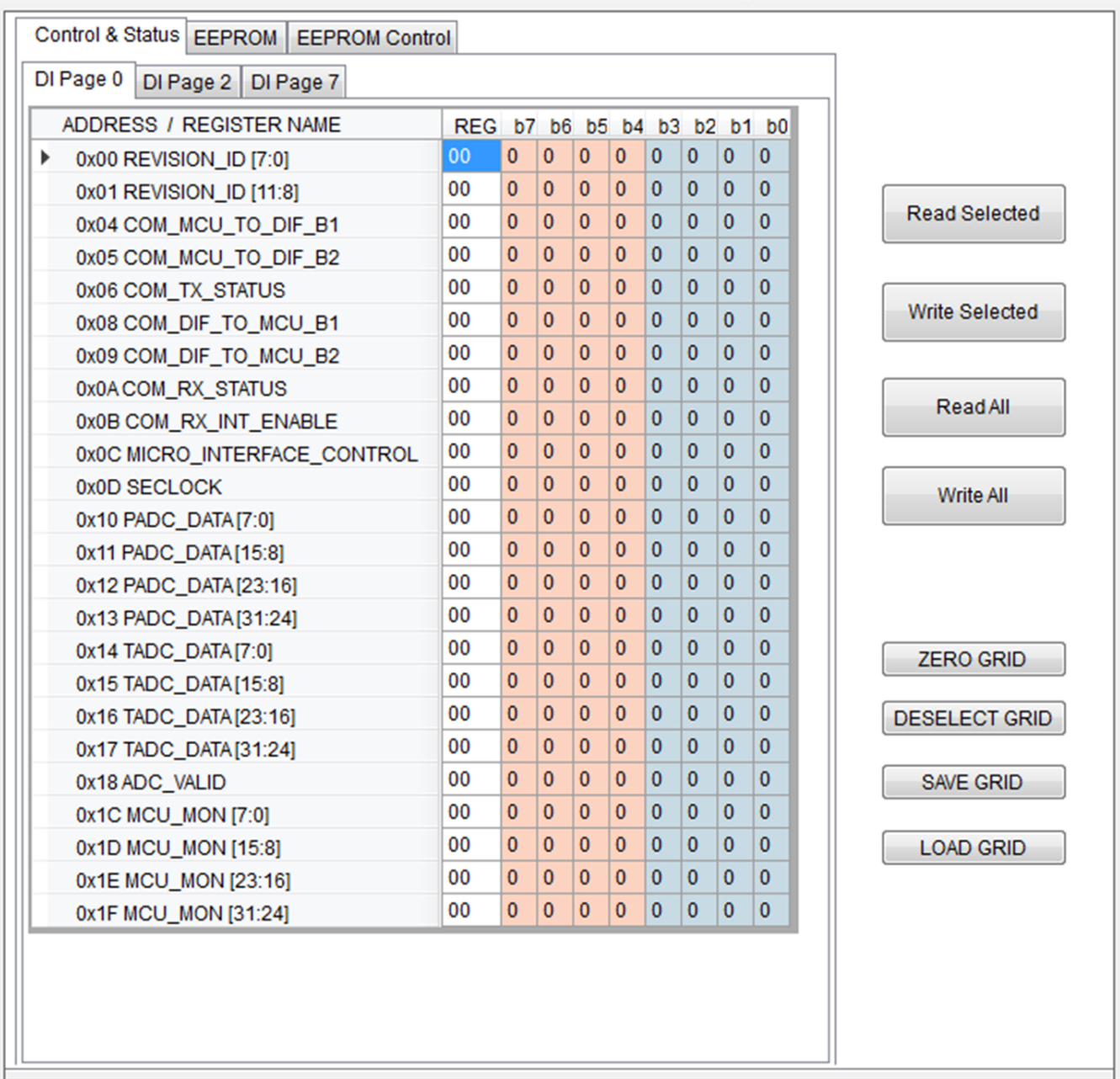

Copyright @ 2017, Texas Instruments Incorporated

<span id="page-20-0"></span>**Figure 15. Memory Map Page**

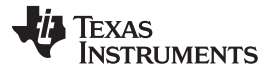

### *Software* [www.ti.com](http://www.ti.com)

### <span id="page-21-0"></span>*4.10 Test Mode Page*

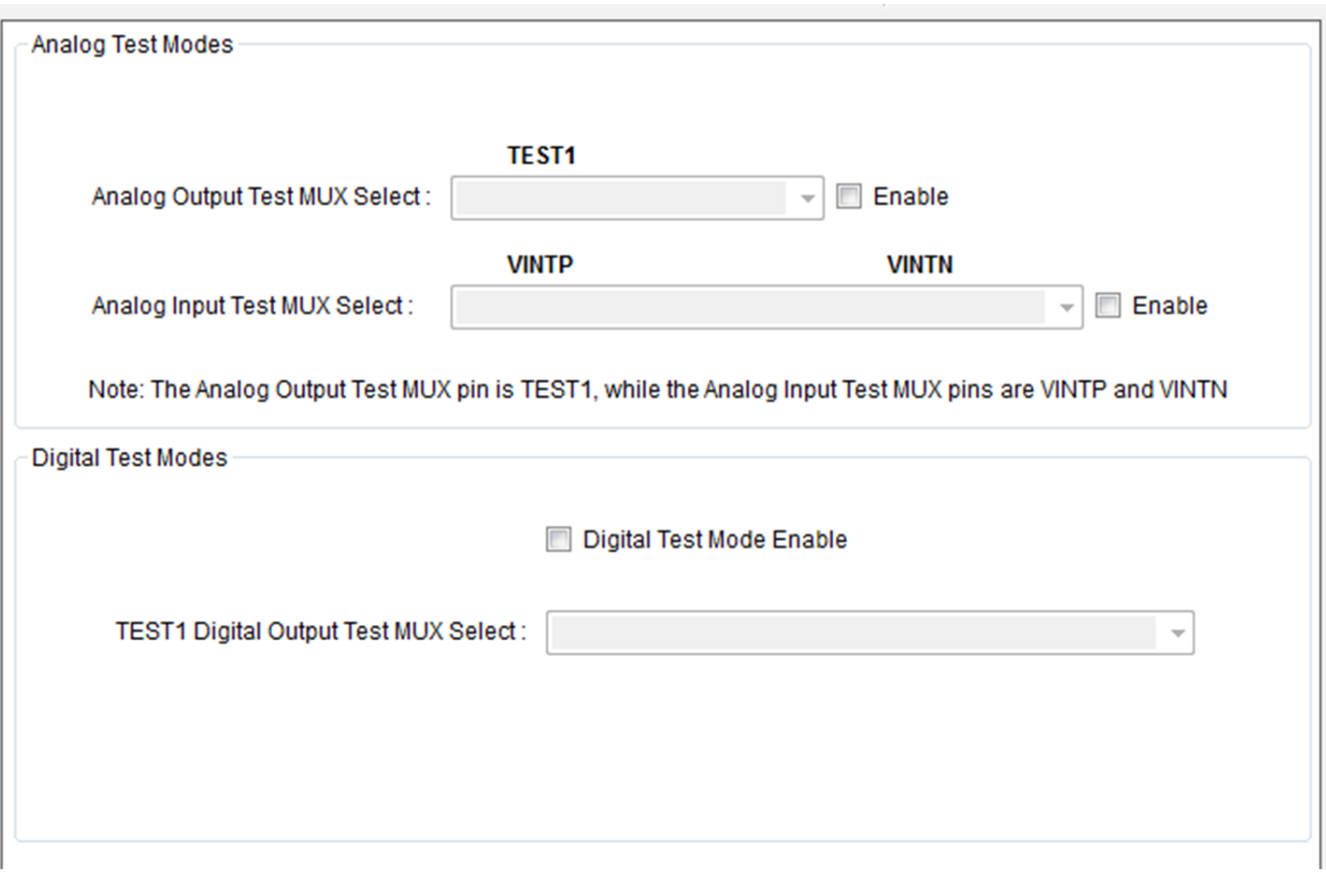

Copyright @ 2017, Texas Instruments Incorporated

### **Figure 16. Test Mode Page**

<span id="page-21-1"></span>The *Test Mode* page (see [Figure](#page-21-1) 16) provides access to the analog and digital test MUX settings of the PGAxxx device. The analog and digital test MUX outputs are output through the TEST1 pin, while the analog test MUX inputs are connected to the VINTP and VINTN pins. A variety of internal signals are accessible through these options for debugging purposes, but a full description of this functionality is outside the scope of this document.

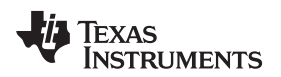

### <span id="page-22-0"></span>*4.11 Memory Program Page*

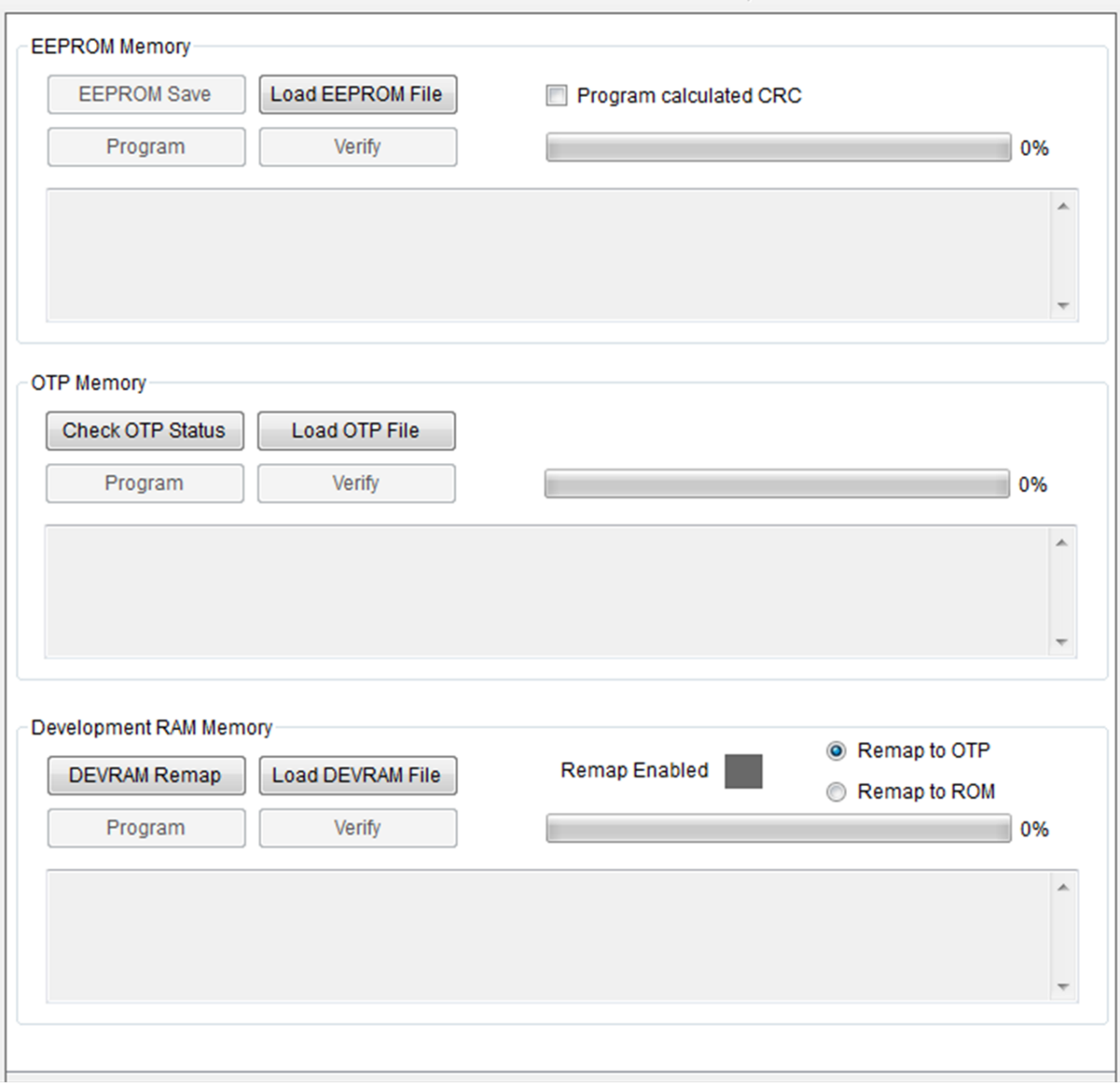

Copyright © 2017, Texas Instruments Incorporated

### **Figure 17. Memory Program Page**

<span id="page-22-1"></span>For the EEPROM Memory, the user can load or save a memory map file as well as program the calculated CRC. It is a good practice to verify the EEPROM after each programming procedure. Note that the file loaded and saved on this page is interchangeable with the file that can be loaded or saved on the *Memory Map* page when viewing the EEPROM tab.

**NOTE:** The OTP Memory and Development RAM Memory sections are only available in the PGA902 and PGA904 EVM GUIs.

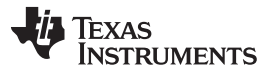

*Software* [www.ti.com](http://www.ti.com)

The Check OTP Status button allows the user to see if the OTP memory has already been burned on their PGAxxx device. An OTP file can be loaded and then programmed and verified in the OTP Memory Section.

When using the DEVRAM, the DEVRAM memory space must be remapped to the OTP memory so that the microcontroller operates from the correct memory. Select the *Remap to OTP* radio button, and click the *DEVRAM Remap* button before continuing. Once completed, a DEVRAM file can be loaded, programmed, and verified.

<span id="page-23-0"></span>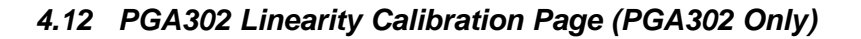

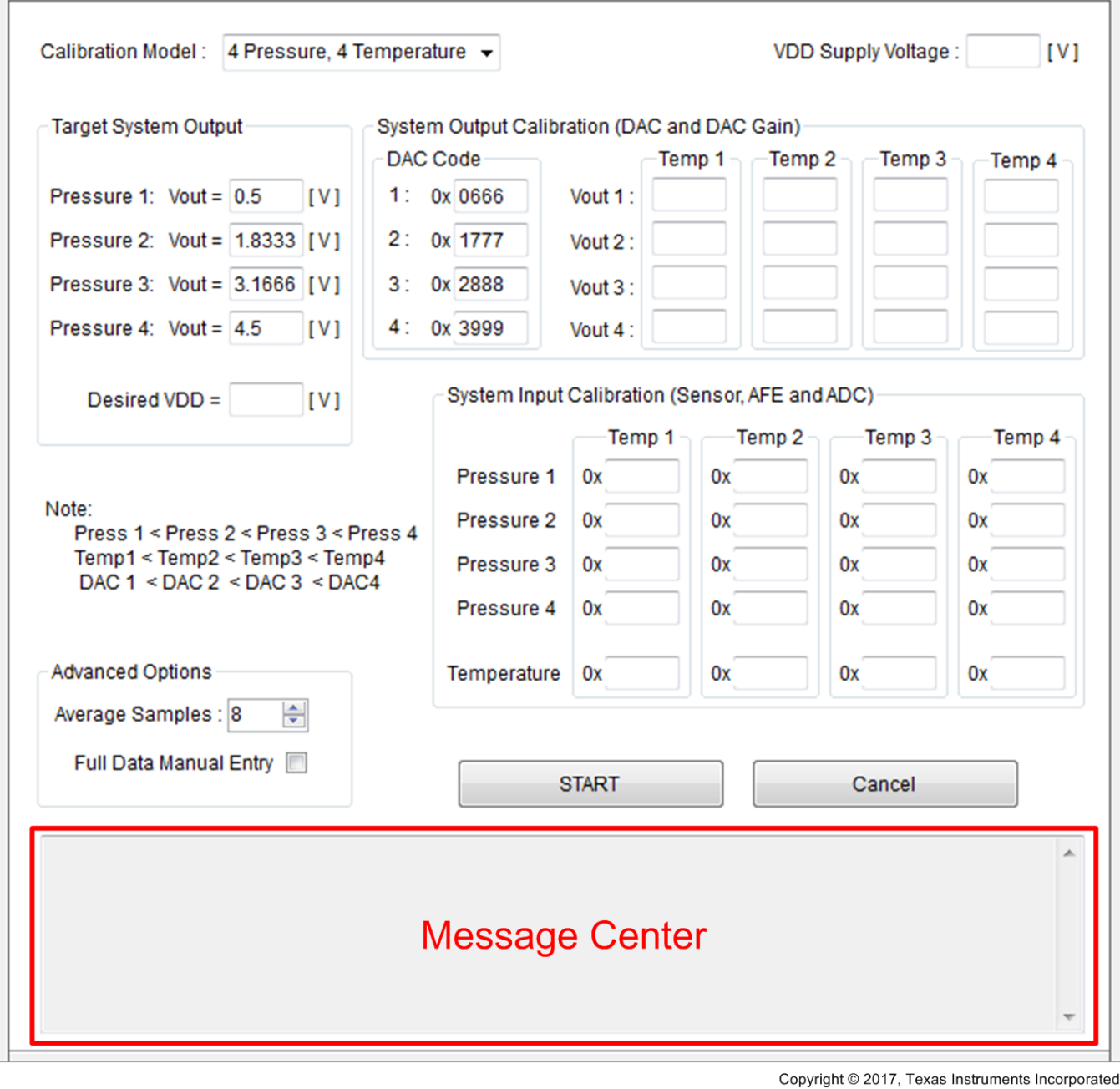

### <span id="page-23-1"></span>**Figure 18. PGA302 Linearity Calibration Page**

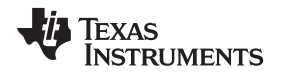

One of the key features of the PGA302 pressure sensor signal conditioner is the preprogrammed firmware which includes linearization and temperature compensation algorithms to provide reliable results from a variety of pressure sensors in real world systems. To maximize the effectiveness of these algorithms, calibration of the PGA302 device for each sensor is critical. The PGA302 Linearity Calibration panel provides a simple interface to calibrate the input and output stages of the PGA302 device with minimal external equipment. The following example procedure will walk the user through the calibration process by using the onboard resistive bridge to simulate a pressure sensor.

### <span id="page-24-0"></span>**4.12.1 PGA302 Linearity Calibration Procedure**

- 1. Follow the *PGAxxxEVM-037 Quick Start Procedure* ([Section](#page-4-2) 3.1) to power up the EVM and establish communication with the PGAxxx device. Make sure that the jumpers are set to their default position as shown in [Table](#page-4-3) 1.
- 2. Place the microcontroller in *Reset* by clicking the *Microcontroller State* field.
- 3. Select the *Calibration Model* you wish to use. For this example, select "3 Pressure, 1 Temperature"
- 4. Click *START* at the bottom of the page, and follow the prompts from the message center below the *START* button.
- 5. Update the desired output voltage for Pressure 1 and click *NEXT* when finished. Repeat this process for Pressure 2 through Pressure 4. In this case (3 Pressure, 1 Temperature), Pressure 3 is not accessible for updating.
- 6. Update the desired DAC Code for Pressure 1 and click *NEXT* when finished. Repeat this process for Pressures 2 and 4.
- 7. Click *NEXT* again. Check the value in the Vout 1 row under the column Temp 2. This value will be automatically populated with the Vout voltage output associated with the DAC code entered in the previous step. The voltage is measured by the ADC in the MSP430 microcontroller on the PGAxxxEVM-037. If you wish to verify the voltage with an external voltage meter, measure the voltage on the VOUT\_SENT test point on the EVM. The voltage value can be left as is, or an updated value can be manually entered by the user. Once the value is set, click *NEXT*. Repeat this process for Vout 2, and Vout 4.
- 8. Before continuing, set the number of *Average Samples* to use in the *Advanced Settings* section of the page. This value can range from 1 to 128 and will average the number of samples selected to generate the ADC value populated in the calibration algorithm. Increasing the number of samples averaged will increase the amount of time it takes for the ADC value to populate. For this example, the default value of 8 will be selected.
- 9. Set the resistive bridge leg resistance to the desired value using the *Resistive Bridge Configuration* panel. For this example use "5.0850k" as the Pressure 1 value. Click *NEXT* when finished. The cell will be populated automatically with the value read by the ADC. If the value does not populate properly, or if the value does not seem correct, the *Data Monitor* page (see [Section](#page-27-0) 4.14) can be used to help debug by reading the ADC values in real time. The value in the cell can be manually entered at any time by clicking the *Full Manual Data Entry* checkbox.
- 10. Set the resistive bridge leg resistance to the second pressure value. For this example, use "5.0806k". Once complete, click *NEXT* to populate the ADC value in the cell. Repeat this process for the third and final pressure point, using a resistive bridge leg resistance of "5.0713k".
- 11. After completing the pressure readings, click *NEXT* to populate the temperature cell. The cell will be automatically populated with the ADC value read from the internal temperature sensor of the PGA302. Click *NEXT* again.
- 12. The VDD Supply Voltage field will now be automatically populated with the value measured by the ADC of the MSP430. If desired, the *VDD Supply Voltage* can be measured externally from the test point labeled *VDD* on the EVM, and entered manually into the calibration page. Click *NEXT* again.
- 13. Now the desired *VDD Supply Voltage* field will be populated. Click *NEXT* again.
- 14. Click *CALCULATE*. This will use the data generated through the calibration procedure to calculate the coefficient values for linearity and temperature compensation and display them in the message center at the bottom of the page. Click *PROGRAM* to program the values to the EEPROM.
- 15. Navigate to the *PGA302 EEPROM Settings* page to verify the coefficients have been populated in the *Linearity Calibration Parameters* section of the page. While on this page, click the *UPDATE* button to correct the EEPROM CRC value. The PGA302 device is now fully calibrated.

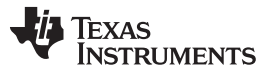

- 16. To test the results of the calibration click the *Microcontroller State* field to begin running the microcontroller, and navigate to the *Voltage Monitor* tab in the tool panel.
- 17. Select the second pressure point in the *Resistive Bridge Configuration* panel, by setting the resistance of the leg to "5.0806k". The VOUT voltage in the tool panel should match the voltage selected for the Pressure 2 output during the calibration procedure.

### <span id="page-25-0"></span>*4.13 PGA302 EEPROM Settings Page (PGA302 Only)*

[Figure](#page-25-1) 19 illustrates the PGA302 EEPROM settings page.

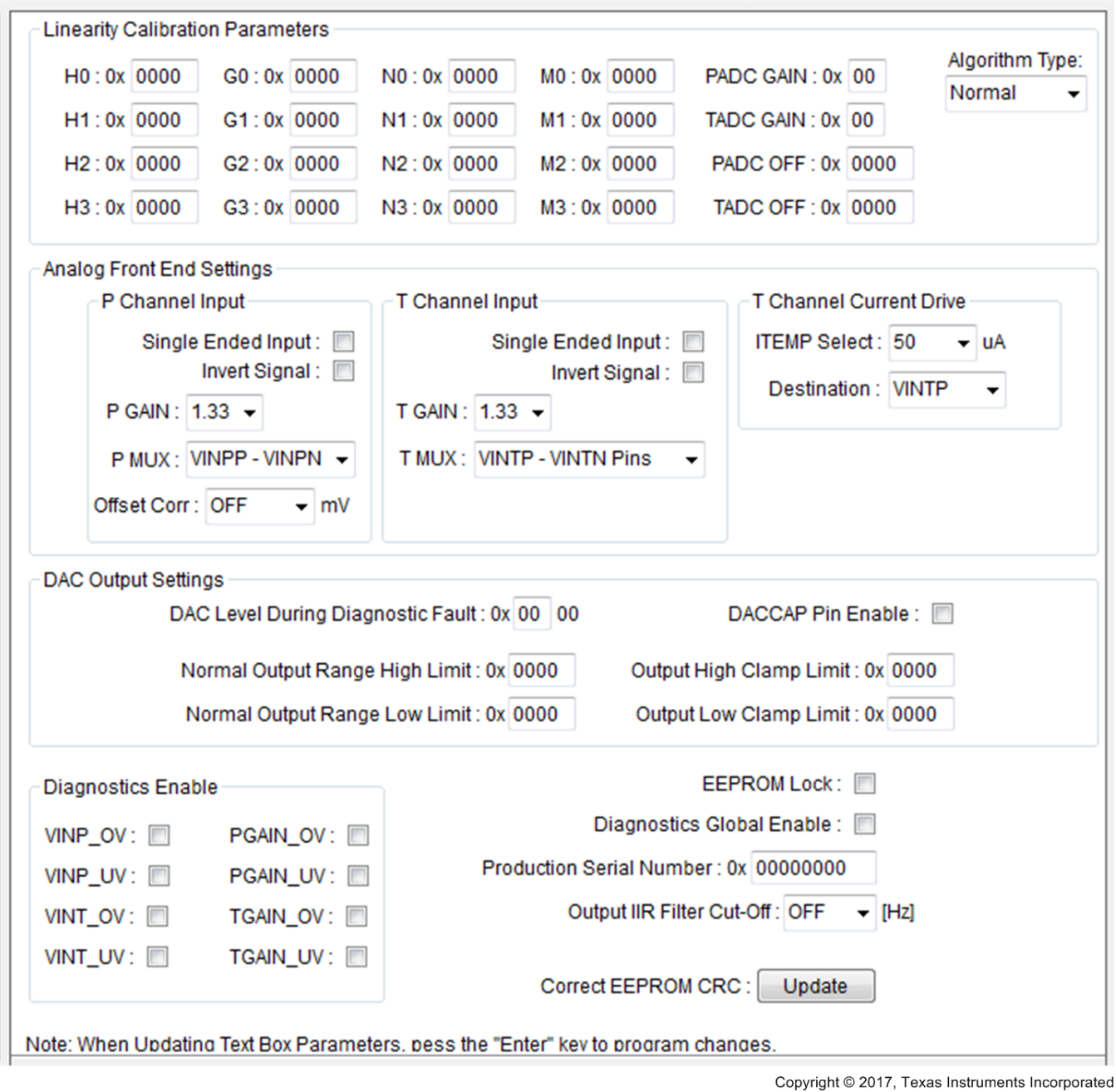

<span id="page-25-1"></span>**Figure 19. PGA302 EEPROM Settings Page**

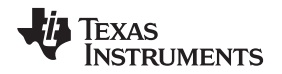

When making changes to any parameters on the PGA302 EEPROM settings page, the new settings are automatically burned to the EEPROM. No separate programming action is required. However, it is necessary to update the CRC once any of the EEPROM settings have been changed, including at the end of a calibration procedure.

### **4.13.1 Linearity Calibration Parameters**

The linearity calibration parameters are automatically set once the *Linearity Calibration Procedure* (see [Section](#page-24-0) 4.12.1) has been completed. No user input is necessary; however, individual coefficients can be changed manually if desired.

### **4.13.2 Analog Front End Settings**

The *Analog Front End Settings* are the same as those included in the *Analog Front End* block diagram panel. To program the settings in the EEPROM, they must be entered in the *PGA302 EEPROM Settings* panel. For a full description of the Analog Front End Settings, see [Section](#page-14-0) 4.5.

### **4.13.3 DAC Output Settings**

The DAC Output Settings allow the user to configure the DAC output ranges as well as the DAC output level during a fault.

### **4.13.4 Diagnostics Enable**

Allows the user to enable analog front end diagnostic bits to be viewed in the *Fault Status* tab. See [Table](#page-32-1) 6 for a description of diagnostic bits.

### **4.13.5 Other Settings**

Other settings on this page include locking the EEPROM so that the values cannot be changed, enabling all diagnostics with a single check box, viewing the production serial number of the PGA302 device (read only), or setting the *IIR Filter Cutoff* frequency.

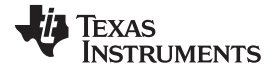

*Software* [www.ti.com](http://www.ti.com)

## <span id="page-27-0"></span>*4.14 Data Monitor Page*

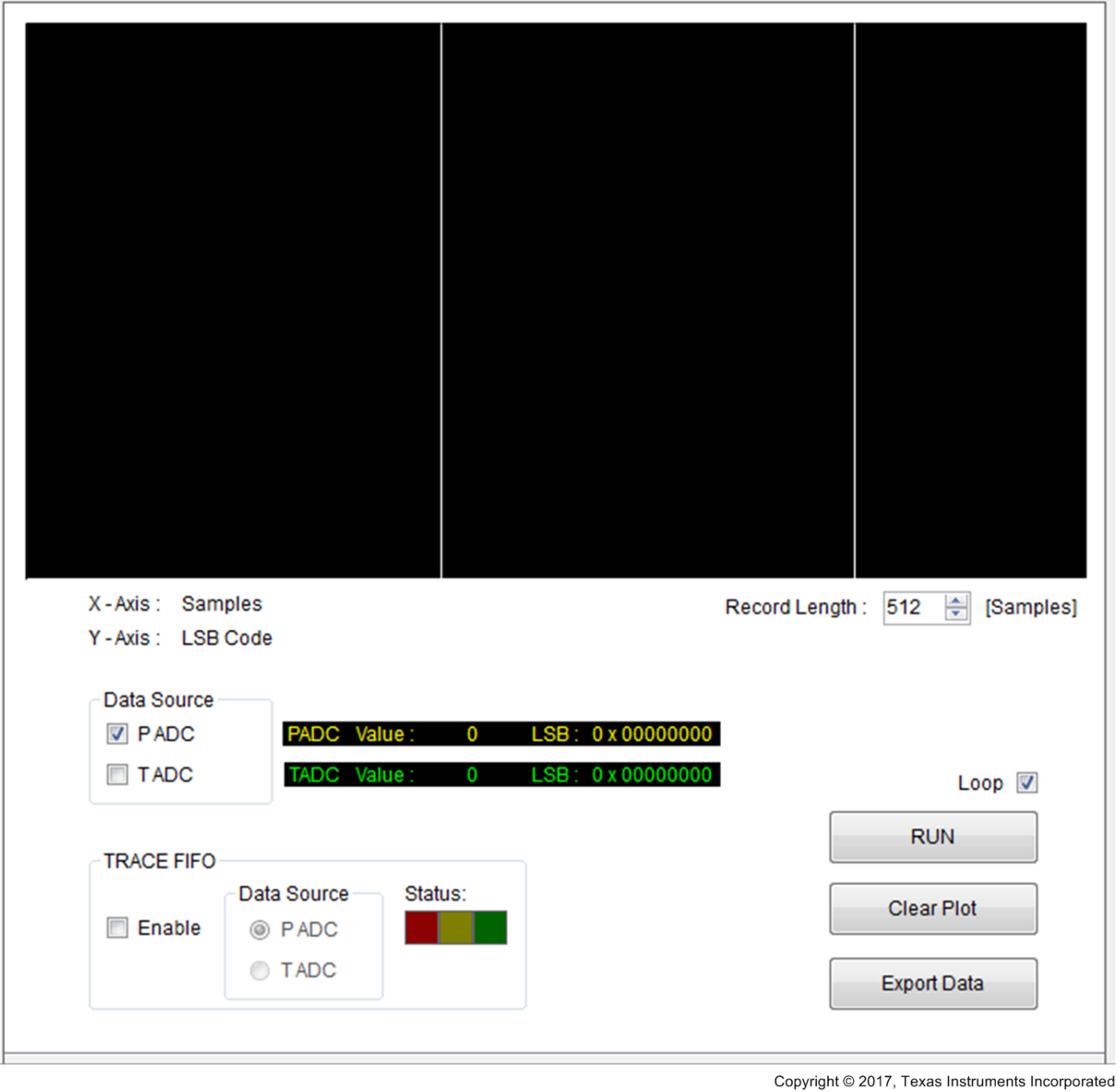

### **Figure 20. Data Monitor Page**

<span id="page-27-1"></span>The *Data Monitor* page (see [Figure](#page-27-1) 20) allows you to see the ADC sample values being read in real time. Data can be read from the P Channel, the T Channel, or both on the same graph. The number of samples recorded can be adjusted from 128 to 4096. By default, the graph will continually loop until it is stopped by the user, but by unchecking the *Loop* checkbox the samples will stop when the record length is reached.

Data can be exported to a .txt file format by clicking the *Export Data* button. The file contains all of the data currently displayed in the plot in a comma separated value format with the sample number, the P channel value, and the T channel value for each sample for easy data manipulation.

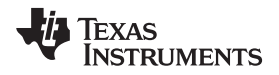

### <span id="page-28-0"></span>*4.15 Tool Panel*

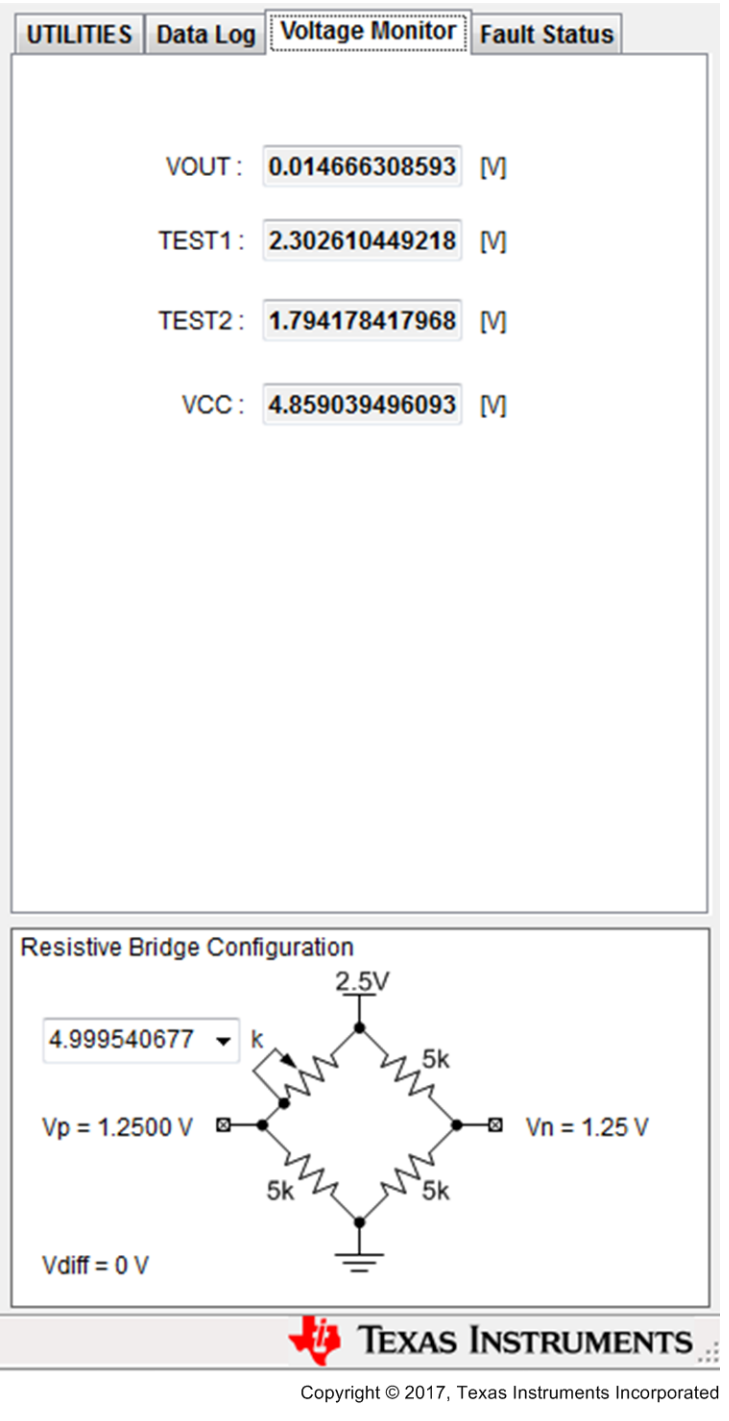

### **Figure 21. Tool Panel**

### <span id="page-28-1"></span>**4.15.1 Utilities Tab**

The *UTILITIES* tab (see [Figure](#page-29-0) 22) includes useful tools for interacting with the low level memory of the PGAxxx device and for communication debugging purposes.

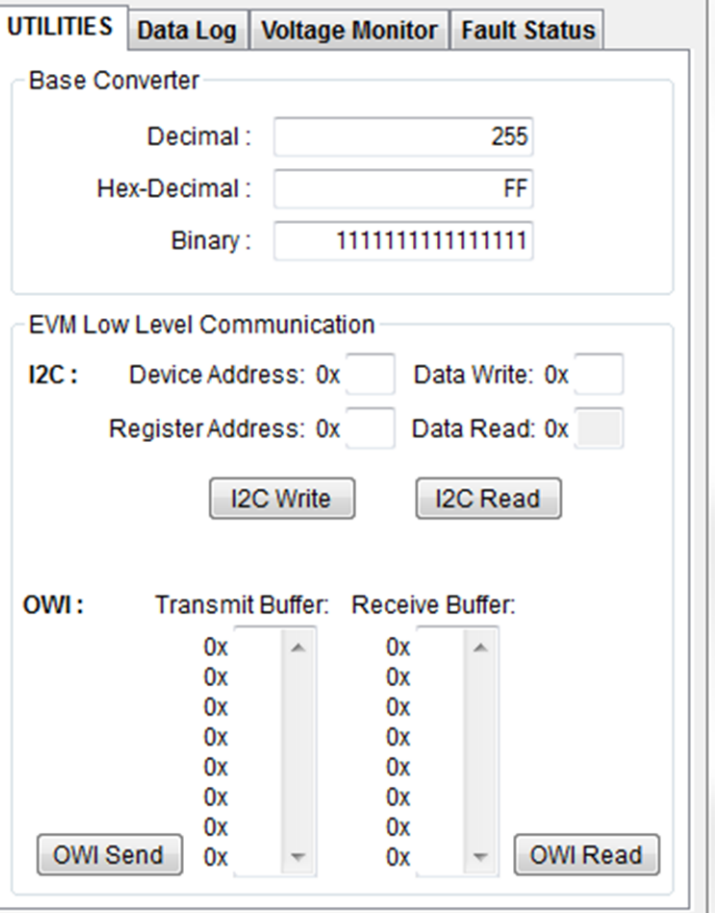

Copyright © 2017, Texas Instruments Incorporated

#### **Figure 22. UTILITIES tab**

### <span id="page-29-0"></span>*4.15.1.1 Base Converter*

A base converter is included to quickly convert among decimal, hexadecimal, and binary number systems. Simply type a number into one of the three fields, and press the enter key to populate the converted values in the remaining two fields.

### *4.15.1.2 EVM Low-Level Communication*

The *EVM Low-Level Communication* section allows for direct access to device registers, and provides an easy method to debug I2C and OWI communications. To configure a specific register enter the I2C device address, the PGAxxx device register address desired, and the register value in the *Data Write* field then click the *I2C Write* button to send the data.

#### **4.15.2 Data Log tab**

The *Data Log* tab (see [Figure](#page-30-0) 23) logs all communication functions between the GUI and the PGAxxx device. Each line displays the communication type, followed by whether data was read or written, and finally the actual data in hexadecimal form.

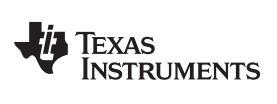

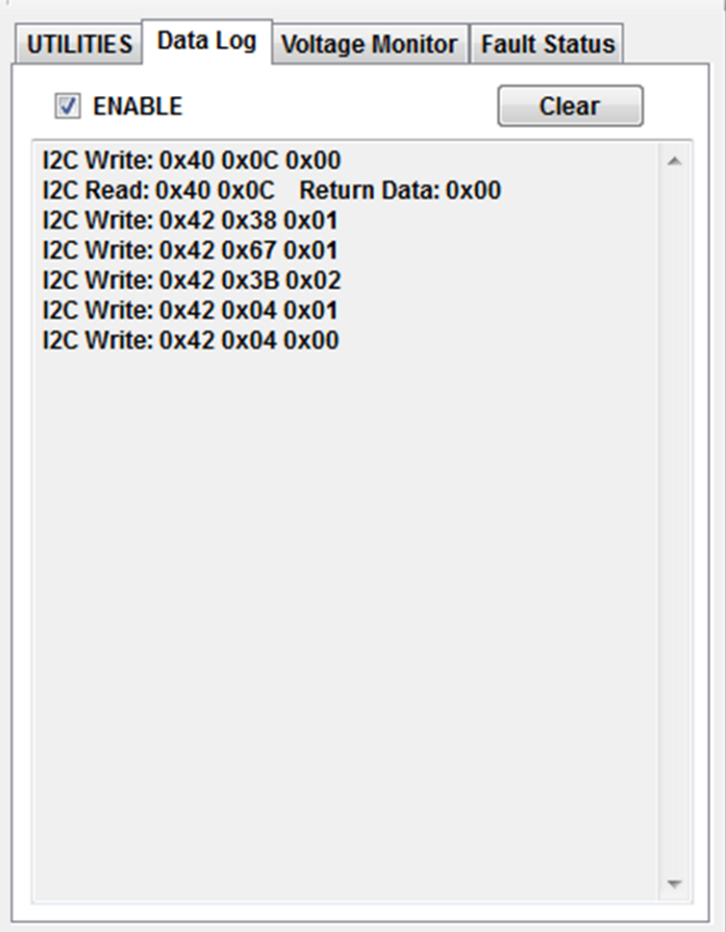

Copyright © 2017, Texas Instruments Incorporated

<span id="page-30-0"></span>**Figure 23. Data Log Tab**

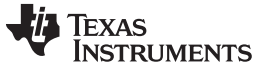

### <span id="page-31-1"></span>**4.15.3 Voltage Monitor Tab**

The *Voltage Monitor* as illustrated in [Figure](#page-31-0) 24 provides a quick way to check vital system voltages for EVM functionality and debugging purposes. These voltages are measured via the ADC in the MSP430 microcontroller included on the EVM.

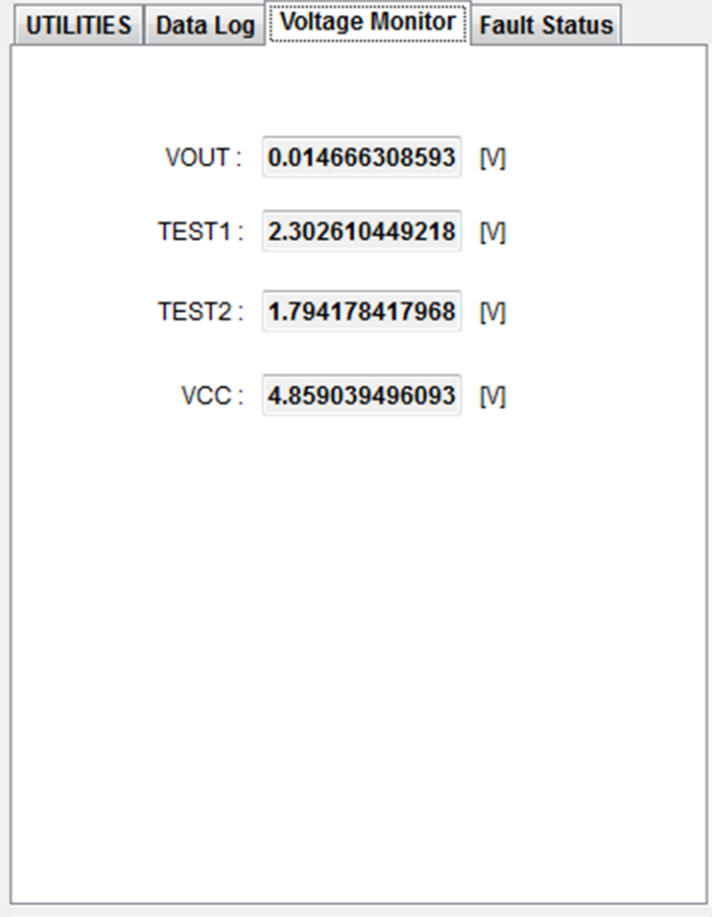

Copyright © 2017, Texas Instruments Incorporated

<span id="page-31-0"></span>**Figure 24. Voltage Monitor Tab**

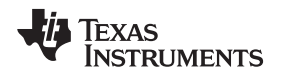

### **4.15.4 Fault Status tab**

The *Fault Status* tab shown in [Figure](#page-32-0) 25 includes fault status registers for the digital interfaces, OWI status, the power supply monitor, and AFE diagnostics for quick diagnosis and debug of the most common device and EVM issues. [Table](#page-32-1) 6 describes the available fault status bits. Note that the *AFE Diagnostics* must be enabled in the EEPROM Settings before they are updated in the *Fault Status* tab.

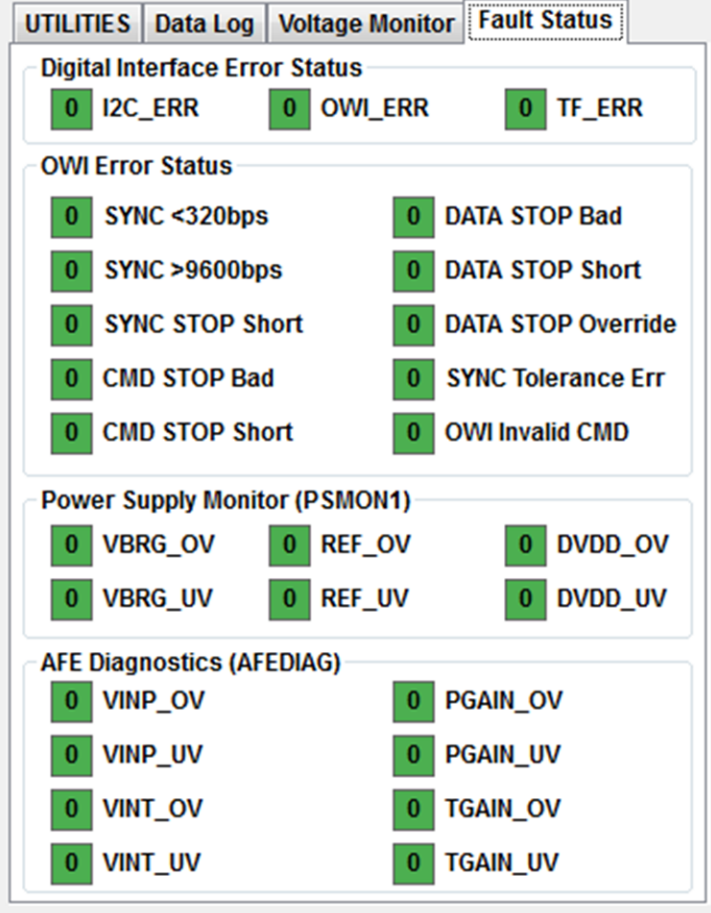

Copyright @ 2017, Texas Instruments Incorporated

#### **Figure 25. Fault Status tab**

#### **Table 6. Fault Status Indicators**

<span id="page-32-1"></span><span id="page-32-0"></span>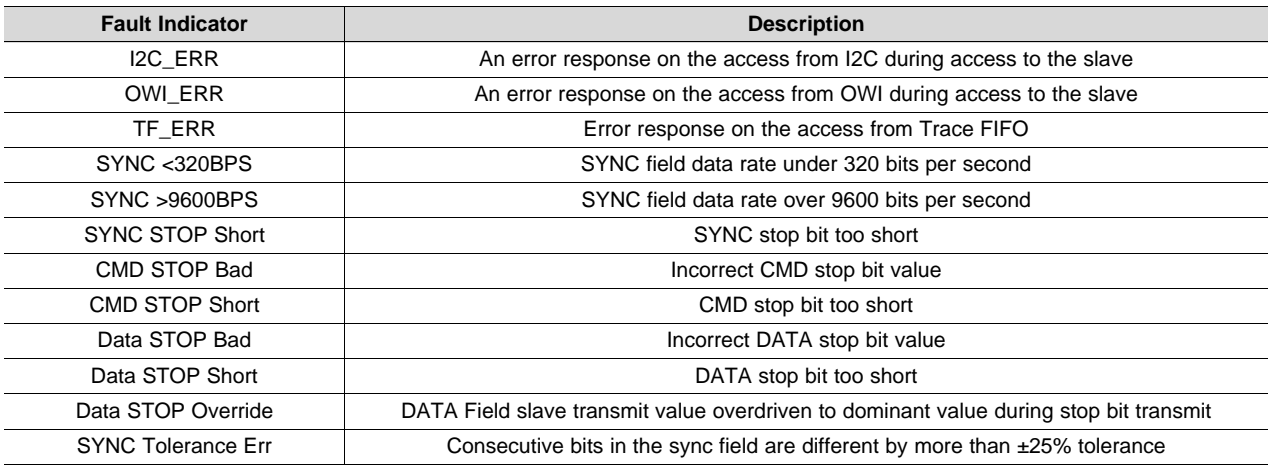

SLDU031–December 2017 33 *PGAxxxEVM-037 Pressure Sensor Signal Conditioner Evaluation Module*

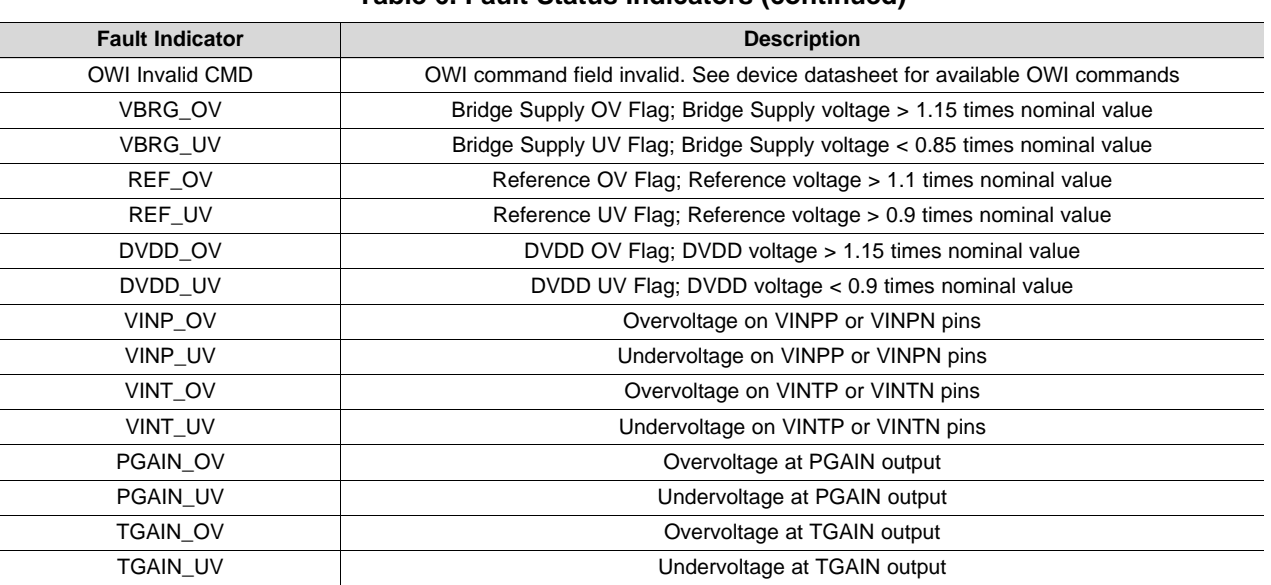

### **Table 6. Fault Status Indicators (continued)**

### <span id="page-33-1"></span>**4.15.5 Resistive Bridge Configuration Panel**

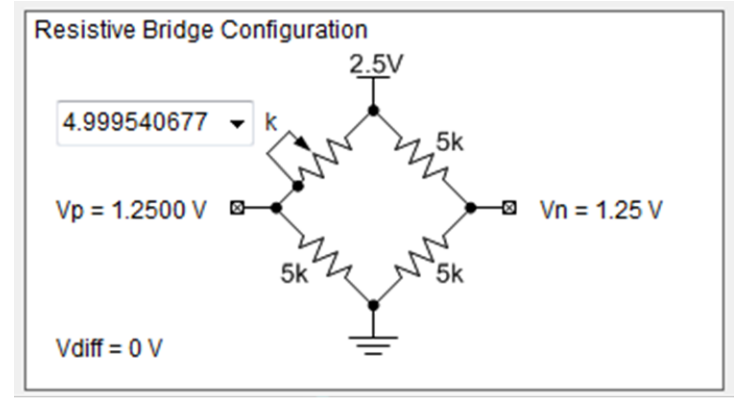

Copyright @ 2017, Texas Instruments Incorporated

### **Figure 26. Resistive Bridge Configuration Panel**

<span id="page-33-0"></span>The *Resistive Bridge Configuration* panel allows the user to control the digital potentiometer that makes up one leg of the resistive bridge emulator on the EVM. This can be used to generate a differential voltage across the VINTP and VINTN or the VINPP and VINPN pins depending on the jumper configuration. The drop-down box allows the user to select a resistance in kΩ; the resulting change in the Vp voltage as well as the differential voltage of  $Vp - Vn$  are automatically updated in the schematic.

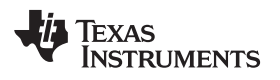

## <span id="page-34-0"></span>**5 Board Layout**

[Figure](#page-34-1) 27 through [Figure](#page-37-0) 30 illustrate the EVM PCB layouts.

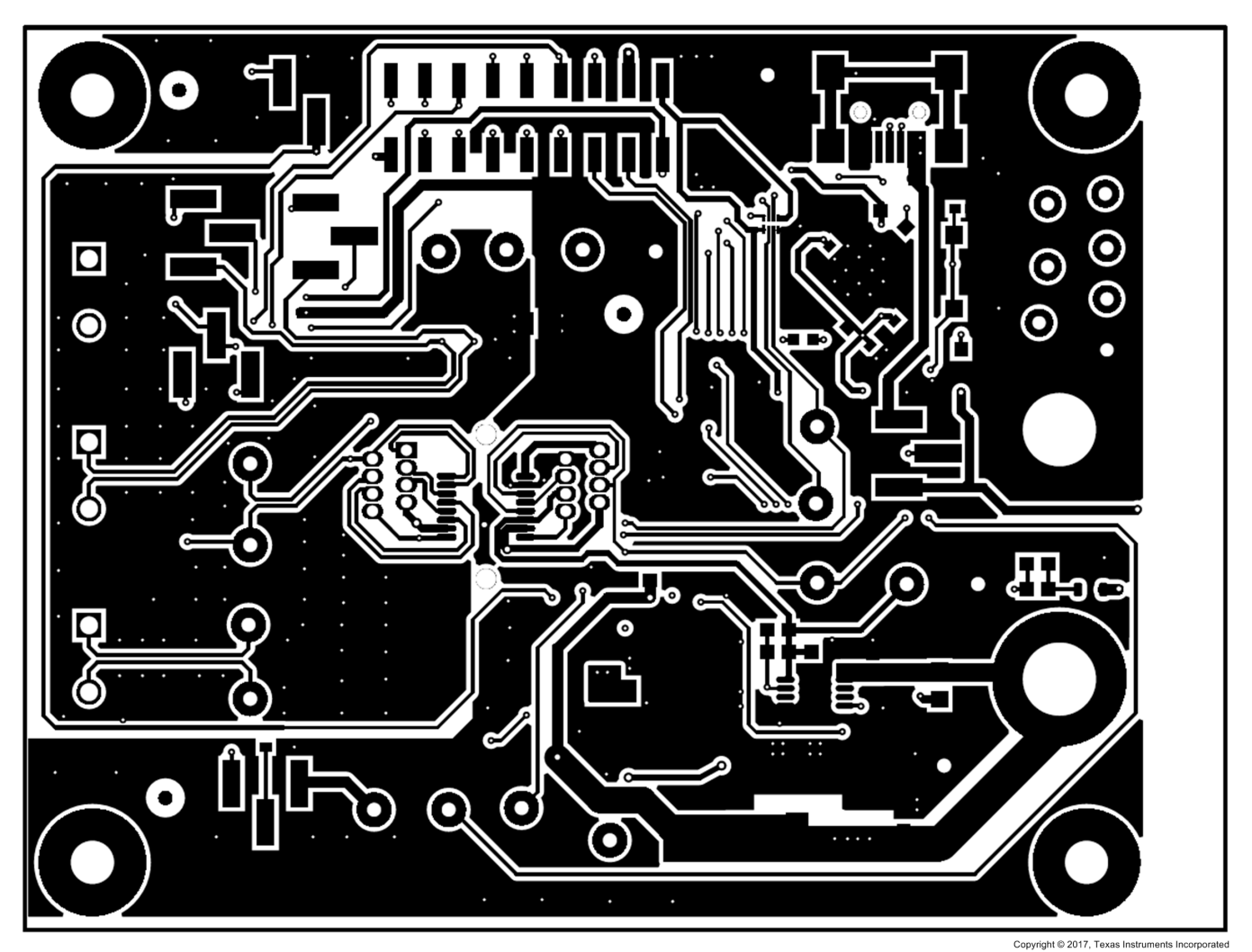

<span id="page-34-1"></span>**Figure 27. Top Layer**

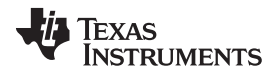

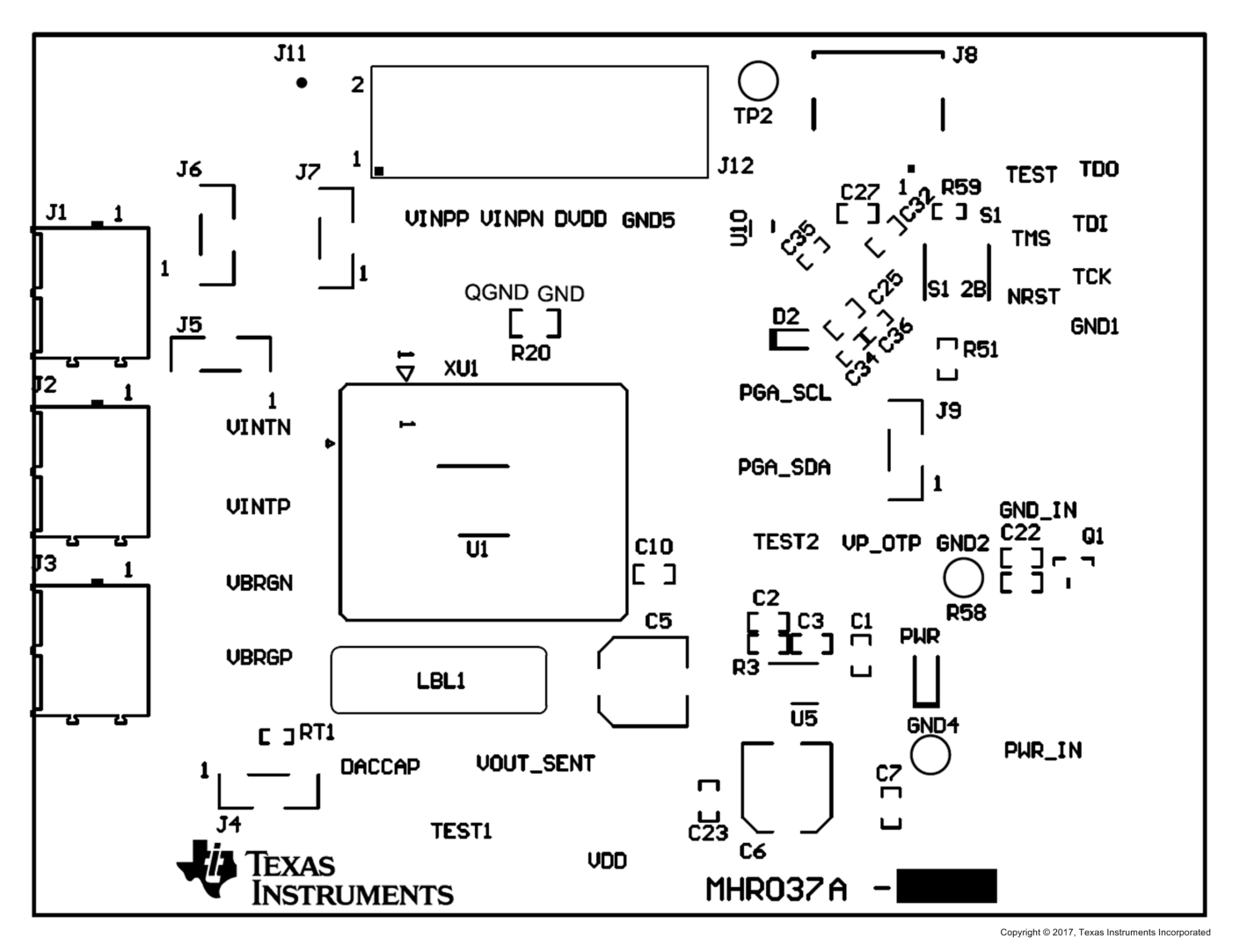

<span id="page-35-0"></span>**Figure 28. Top Component Placement**

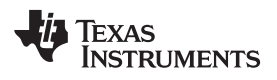

[www.ti.com](http://www.ti.com) *Board Layout*

<span id="page-36-0"></span>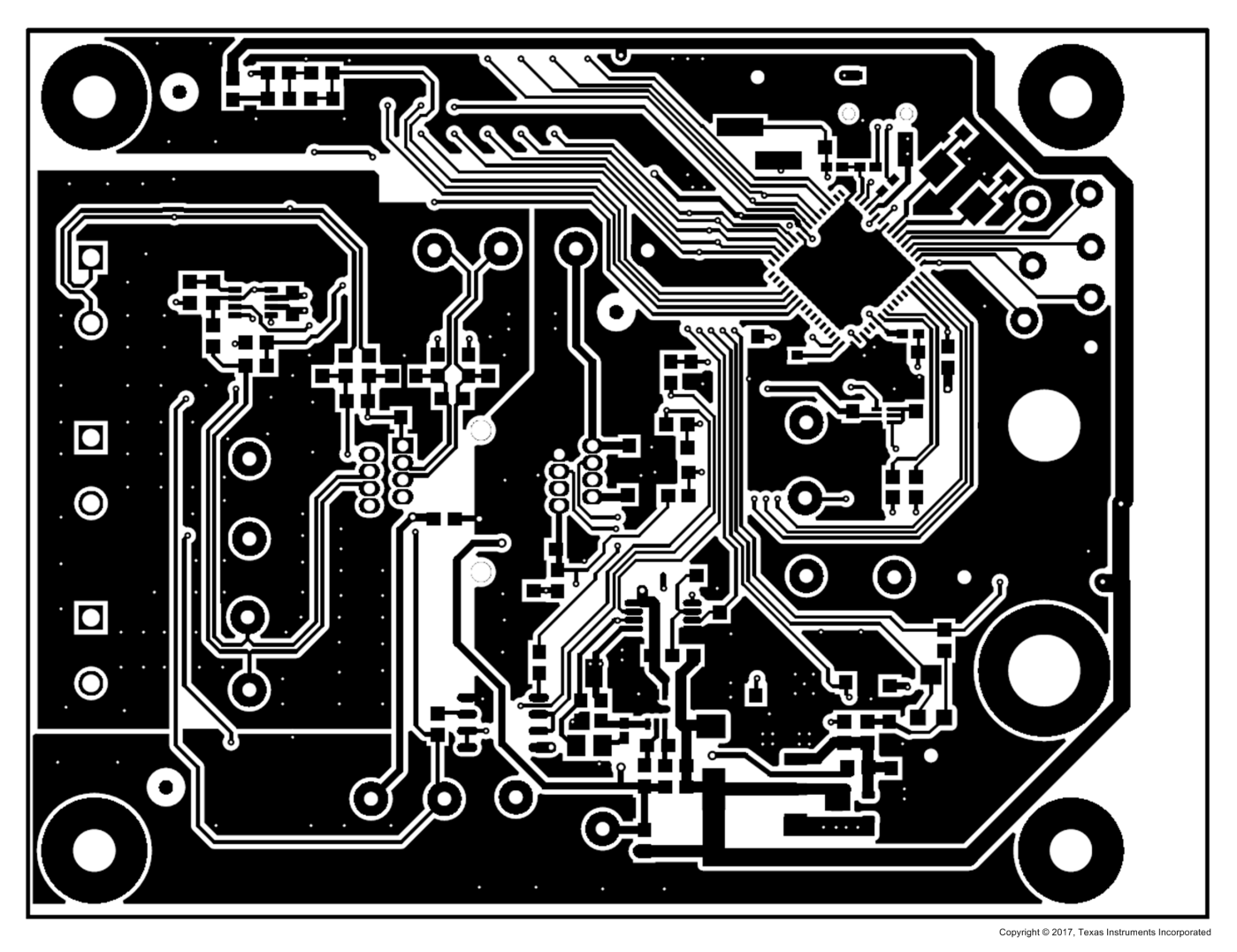

**Figure 29. Bottom Layer**

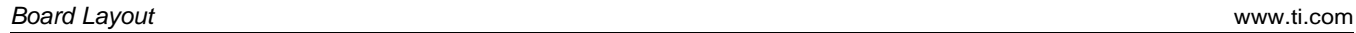

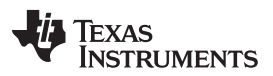

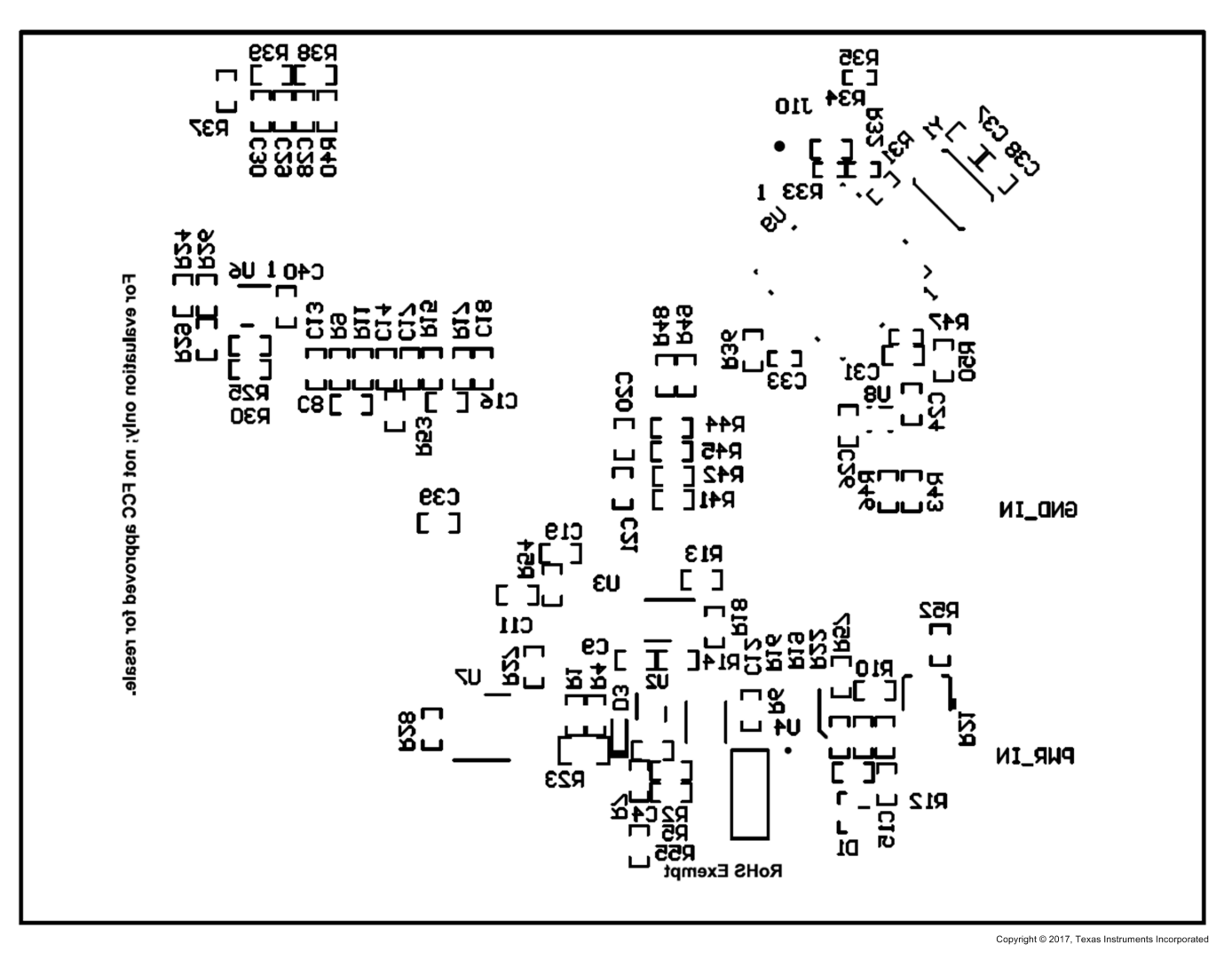

<span id="page-37-0"></span>**Figure 30. Bottom Component Placement**

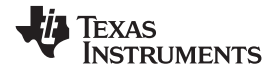

### **6 Schematic and Bill of Materials**

### *6.1 Schematic*

<span id="page-38-1"></span><span id="page-38-0"></span>**NOTE:** The schematic pictured in [Figure](#page-39-1) 31 shows the board configuration for the PGA904EVM which includes additional components populated for OTP programming and a socket for the PGAxxx devices.

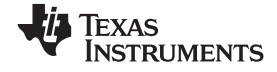

#### *Schematic and Bill of Materials* [www.ti.com](http://www.ti.com)

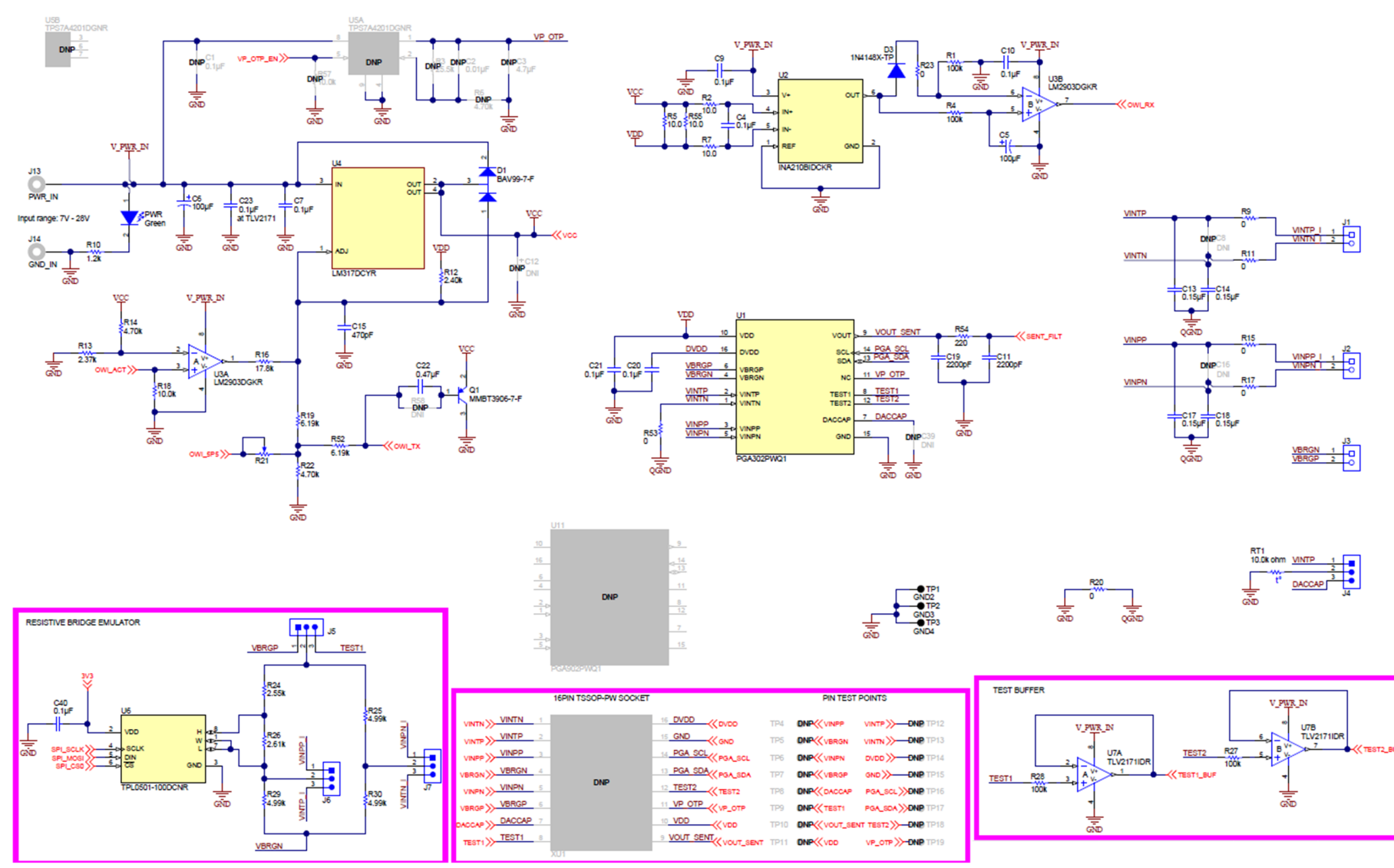

Copyright @ 2017, Texas Instruments Incorporated

<span id="page-39-1"></span><span id="page-39-0"></span>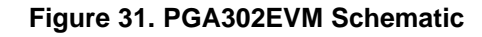

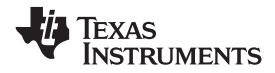

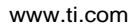

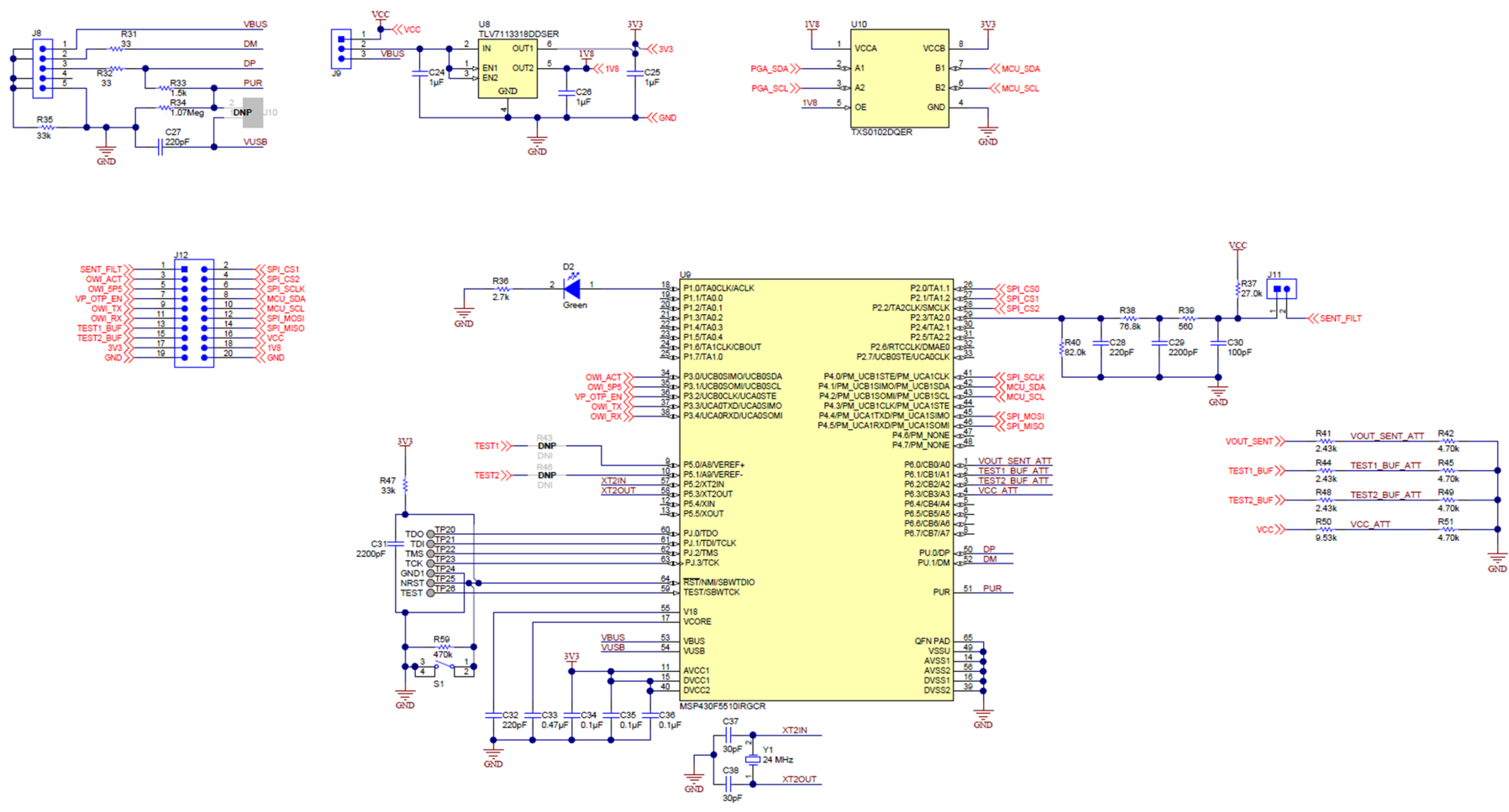

Copyright @ 2017, Texas Instruments Incorporated

<span id="page-40-0"></span>**Figure 32. PGAxxxEVM MSP430 Interface Schematic**

### *6.2 Bill of Materials*

#### **NOTE:** The bill of materials in [Table](#page-41-2) 7 shows the components for the PGA904EVM-037. The PGA302EVM-037 and PGA904EVM-037 contain fewer components, but any component present on all three boards will have the same value and part number.

<span id="page-41-2"></span><span id="page-41-1"></span><span id="page-41-0"></span>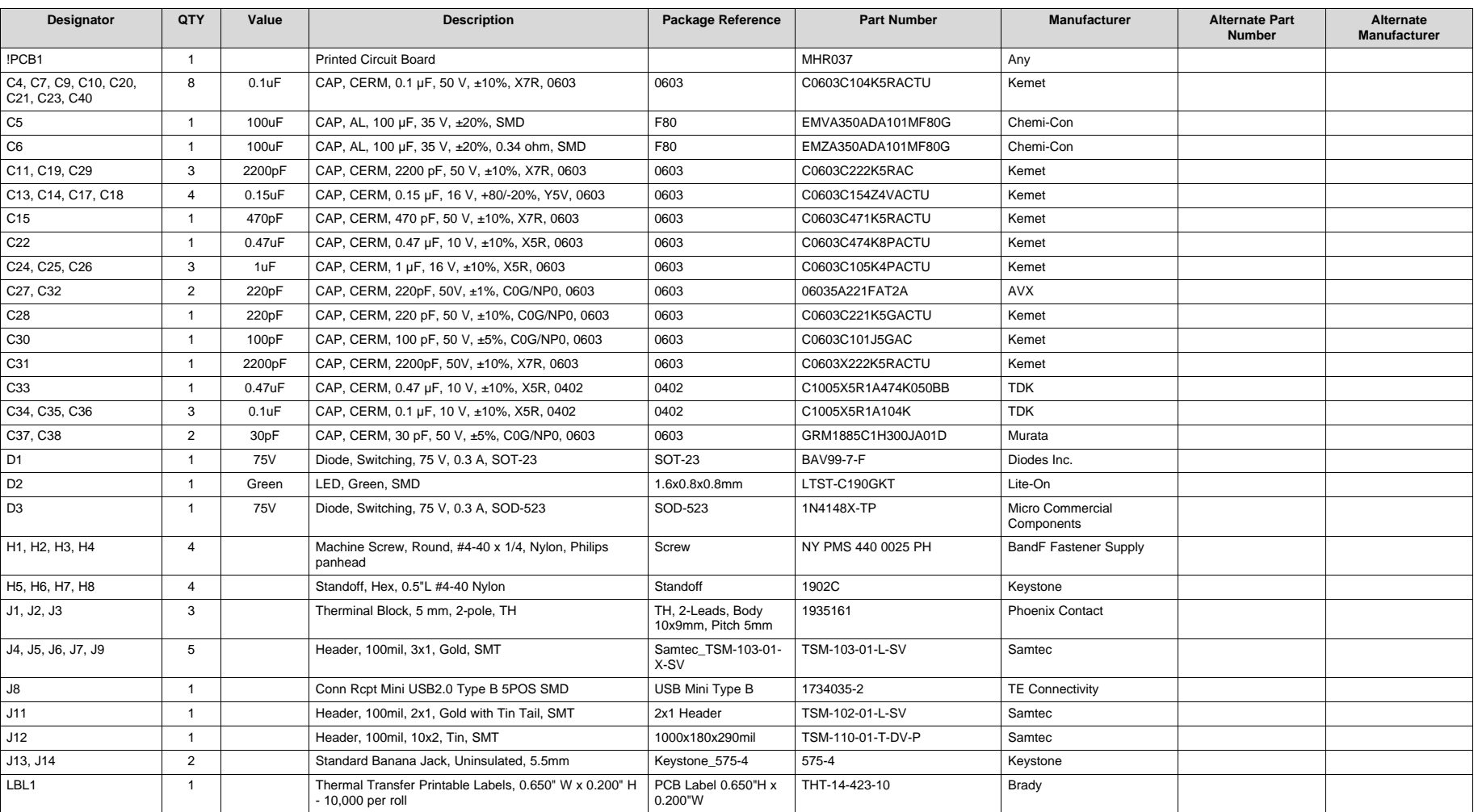

### **Table 7. Bill of Materials(1)**

(1) Unless otherwise noted in the Alternate Part Number or Alternate Manufacturer columns, all parts may be substituted with equivalents.

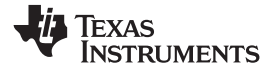

### **Table 7. Bill of Materials(1) (continued)**

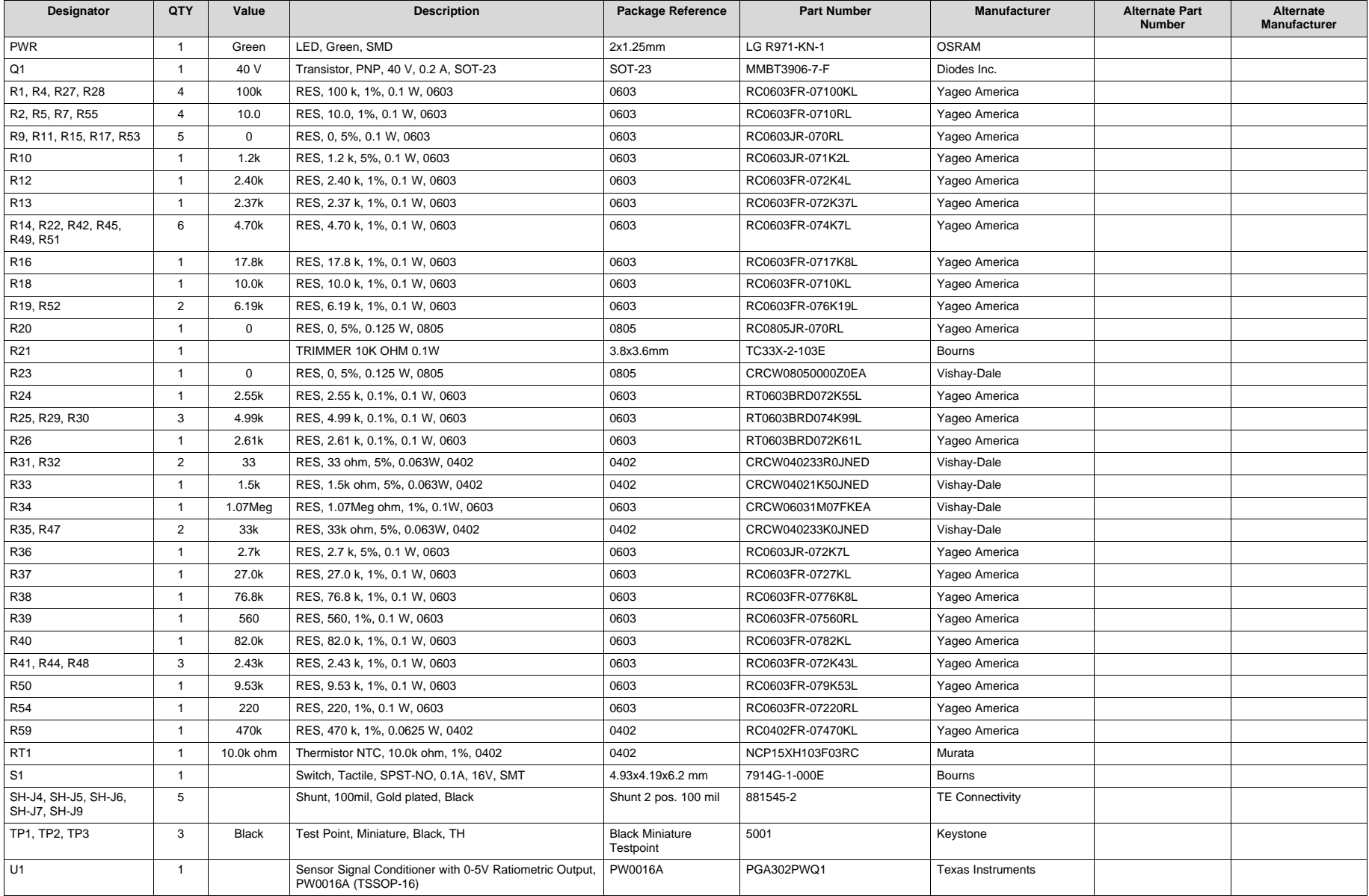

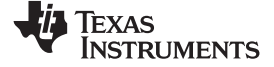

### **Table 7. Bill of Materials(1) (continued)**

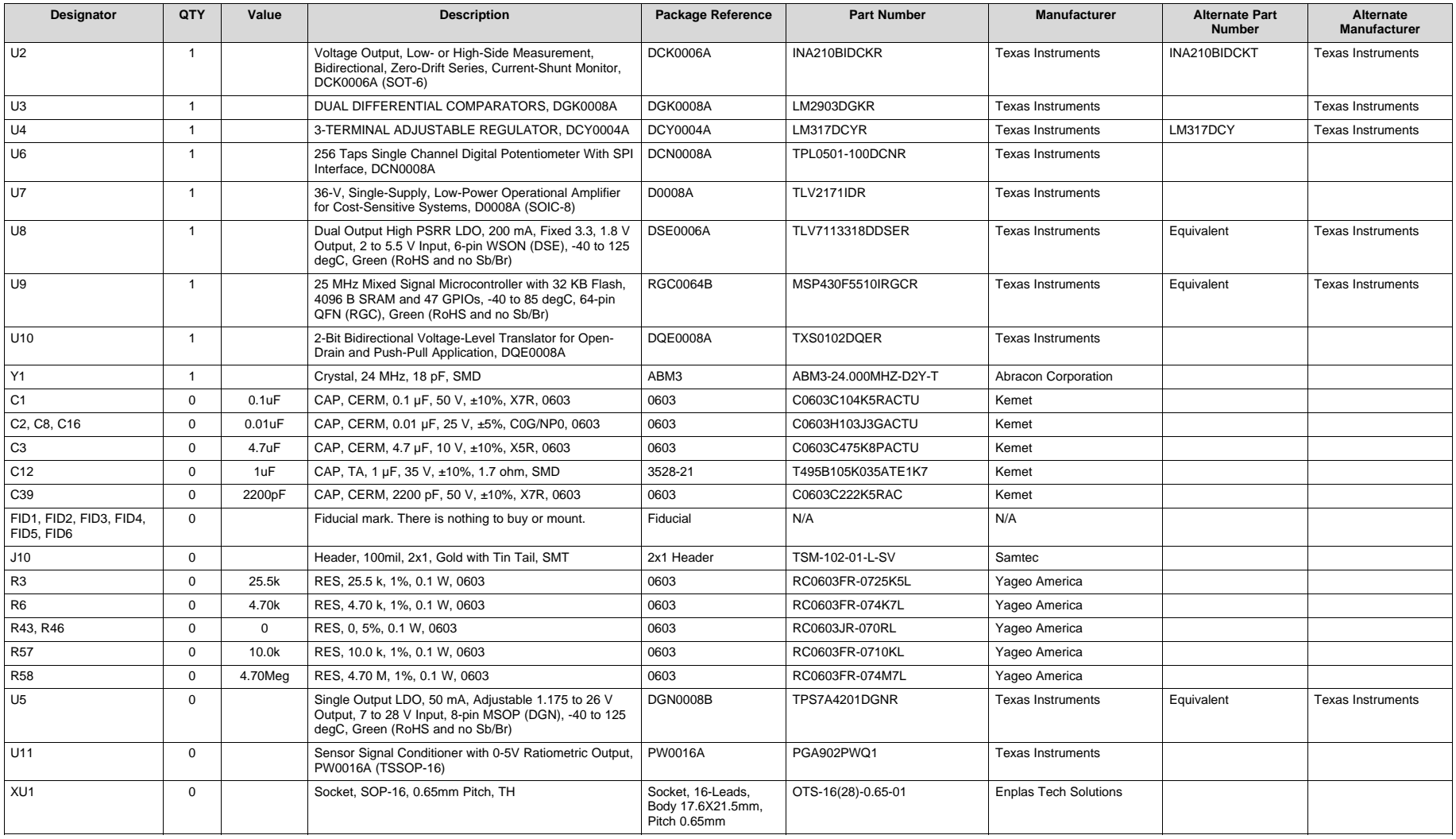

#### **STANDARD TERMS FOR EVALUATION MODULES**

- 1. *Delivery:* TI delivers TI evaluation boards, kits, or modules, including any accompanying demonstration software, components, and/or documentation which may be provided together or separately (collectively, an "EVM" or "EVMs") to the User ("User") in accordance with the terms set forth herein. User's acceptance of the EVM is expressly subject to the following terms.
	- 1.1 EVMs are intended solely for product or software developers for use in a research and development setting to facilitate feasibility evaluation, experimentation, or scientific analysis of TI semiconductors products. EVMs have no direct function and are not finished products. EVMs shall not be directly or indirectly assembled as a part or subassembly in any finished product. For clarification, any software or software tools provided with the EVM ("Software") shall not be subject to the terms and conditions set forth herein but rather shall be subject to the applicable terms that accompany such Software
	- 1.2 EVMs are not intended for consumer or household use. EVMs may not be sold, sublicensed, leased, rented, loaned, assigned, or otherwise distributed for commercial purposes by Users, in whole or in part, or used in any finished product or production system.
- 2 *Limited Warranty and Related Remedies/Disclaimers*:
	- 2.1 These terms do not apply to Software. The warranty, if any, for Software is covered in the applicable Software License Agreement.
	- 2.2 TI warrants that the TI EVM will conform to TI's published specifications for ninety (90) days after the date TI delivers such EVM to User. Notwithstanding the foregoing, TI shall not be liable for a nonconforming EVM if (a) the nonconformity was caused by neglect, misuse or mistreatment by an entity other than TI, including improper installation or testing, or for any EVMs that have been altered or modified in any way by an entity other than TI, (b) the nonconformity resulted from User's design, specifications or instructions for such EVMs or improper system design, or (c) User has not paid on time. Testing and other quality control techniques are used to the extent TI deems necessary. TI does not test all parameters of each EVM. User's claims against TI under this Section 2 are void if User fails to notify TI of any apparent defects in the EVMs within ten (10) business days after delivery, or of any hidden defects with ten (10) business days after the defect has been detected.
	- 2.3 TI's sole liability shall be at its option to repair or replace EVMs that fail to conform to the warranty set forth above, or credit User's account for such EVM. TI's liability under this warranty shall be limited to EVMs that are returned during the warranty period to the address designated by TI and that are determined by TI not to conform to such warranty. If TI elects to repair or replace such EVM, TI shall have a reasonable time to repair such EVM or provide replacements. Repaired EVMs shall be warranted for the remainder of the original warranty period. Replaced EVMs shall be warranted for a new full ninety (90) day warranty period.
- 3 *Regulatory Notices:*

3.1 *United States*

3.1.1 *Notice applicable to EVMs not FCC-Approved:*

**FCC NOTICE:** This kit is designed to allow product developers to evaluate electronic components, circuitry, or software associated with the kit to determine whether to incorporate such items in a finished product and software developers to write software applications for use with the end product. This kit is not a finished product and when assembled may not be resold or otherwise marketed unless all required FCC equipment authorizations are first obtained. Operation is subject to the condition that this product not cause harmful interference to licensed radio stations and that this product accept harmful interference. Unless the assembled kit is designed to operate under part 15, part 18 or part 95 of this chapter, the operator of the kit must operate under the authority of an FCC license holder or must secure an experimental authorization under part 5 of this chapter.

3.1.2 *For EVMs annotated as FCC – FEDERAL COMMUNICATIONS COMMISSION Part 15 Compliant:*

#### **CAUTION**

This device complies with part 15 of the FCC Rules. Operation is subject to the following two conditions: (1) This device may not cause harmful interference, and (2) this device must accept any interference received, including interference that may cause undesired operation.

Changes or modifications not expressly approved by the party responsible for compliance could void the user's authority to operate the equipment.

#### **FCC Interference Statement for Class A EVM devices**

NOTE: This equipment has been tested and found to comply with the limits for a Class A digital device, pursuant to part 15 of the FCC Rules. These limits are designed to provide reasonable protection against harmful interference when the equipment is operated in a commercial environment. This equipment generates, uses, and can radiate radio frequency energy and, if not installed and used in accordance with the instruction manual, may cause harmful interference to radio communications. Operation of this equipment in a residential area is likely to cause harmful interference in which case the user will be required to *correct the interference at his own expense.*

#### **FCC Interference Statement for Class B EVM devices**

NOTE: This equipment has been tested and found to comply with the limits for a Class B digital device, pursuant to part 15 of the FCC Rules. These limits are designed to provide reasonable protection against harmful interference in a residential installation. This equipment generates, uses and can radiate radio frequency energy and, if not installed and used in accordance with the instructions, may cause harmful interference to radio communications. However, there is no quarantee that interference will not occur in a particular installation. If this equipment does cause harmful interference to radio or television reception, which can be determined by turning the equipment off and on, the user is encouraged to try to correct the interference by one or more *of the following measures:*

- *Reorient or relocate the receiving antenna.*
- *Increase the separation between the equipment and receiver.*
- Connect the equipment into an outlet on a circuit different from that to which the receiver is connected.
- *Consult the dealer or an experienced radio/TV technician for help.*

#### 3.2 *Canada*

3.2.1 *For EVMs issued with an Industry Canada Certificate of Conformance to RSS-210 or RSS-247*

#### **Concerning EVMs Including Radio Transmitters:**

This device complies with Industry Canada license-exempt RSSs. Operation is subject to the following two conditions:

(1) this device may not cause interference, and (2) this device must accept any interference, including interference that may cause undesired operation of the device.

#### **Concernant les EVMs avec appareils radio:**

Le présent appareil est conforme aux CNR d'Industrie Canada applicables aux appareils radio exempts de licence. L'exploitation est autorisée aux deux conditions suivantes: (1) l'appareil ne doit pas produire de brouillage, et (2) l'utilisateur de l'appareil doit accepter tout brouillage radioélectrique subi, même si le brouillage est susceptible d'en compromettre le fonctionnement.

#### **Concerning EVMs Including Detachable Antennas:**

Under Industry Canada regulations, this radio transmitter may only operate using an antenna of a type and maximum (or lesser) gain approved for the transmitter by Industry Canada. To reduce potential radio interference to other users, the antenna type and its gain should be so chosen that the equivalent isotropically radiated power (e.i.r.p.) is not more than that necessary for successful communication. This radio transmitter has been approved by Industry Canada to operate with the antenna types listed in the user guide with the maximum permissible gain and required antenna impedance for each antenna type indicated. Antenna types not included in this list, having a gain greater than the maximum gain indicated for that type, are strictly prohibited for use with this device.

#### **Concernant les EVMs avec antennes détachables**

Conformément à la réglementation d'Industrie Canada, le présent émetteur radio peut fonctionner avec une antenne d'un type et d'un gain maximal (ou inférieur) approuvé pour l'émetteur par Industrie Canada. Dans le but de réduire les risques de brouillage radioélectrique à l'intention des autres utilisateurs, il faut choisir le type d'antenne et son gain de sorte que la puissance isotrope rayonnée équivalente (p.i.r.e.) ne dépasse pas l'intensité nécessaire à l'établissement d'une communication satisfaisante. Le présent émetteur radio a été approuvé par Industrie Canada pour fonctionner avec les types d'antenne énumérés dans le manuel d'usage et ayant un gain admissible maximal et l'impédance requise pour chaque type d'antenne. Les types d'antenne non inclus dans cette liste, ou dont le gain est supérieur au gain maximal indiqué, sont strictement interdits pour l'exploitation de l'émetteur

#### 3.3 *Japan*

- 3.3.1 *Notice for EVMs delivered in Japan:* Please see [http://www.tij.co.jp/lsds/ti\\_ja/general/eStore/notice\\_01.page](http://www.tij.co.jp/lsds/ti_ja/general/eStore/notice_01.page) 日本国内に 輸入される評価用キット、ボードについては、次のところをご覧ください。 [http://www.tij.co.jp/lsds/ti\\_ja/general/eStore/notice\\_01.page](http://www.tij.co.jp/lsds/ti_ja/general/eStore/notice_01.page)
- 3.3.2 *Notice for Users of EVMs Considered "Radio Frequency Products" in Japan:* EVMs entering Japan may not be certified by TI as conforming to Technical Regulations of Radio Law of Japan.

If User uses EVMs in Japan, not certified to Technical Regulations of Radio Law of Japan, User is required to follow the instructions set forth by Radio Law of Japan, which includes, but is not limited to, the instructions below with respect to EVMs (which for the avoidance of doubt are stated strictly for convenience and should be verified by User):

- 1. Use EVMs in a shielded room or any other test facility as defined in the notification #173 issued by Ministry of Internal Affairs and Communications on March 28, 2006, based on Sub-section 1.1 of Article 6 of the Ministry's Rule for Enforcement of Radio Law of Japan,
- 2. Use EVMs only after User obtains the license of Test Radio Station as provided in Radio Law of Japan with respect to EVMs, or
- 3. Use of EVMs only after User obtains the Technical Regulations Conformity Certification as provided in Radio Law of Japan with respect to EVMs. Also, do not transfer EVMs, unless User gives the same notice above to the transferee. Please note that if User does not follow the instructions above, User will be subject to penalties of Radio Law of Japan.

【無線電波を送信する製品の開発キットをお使いになる際の注意事項】 開発キットの中には技術基準適合証明を受けて いないものがあります。 技術適合証明を受けていないもののご使用に際しては、電波法遵守のため、以下のいずれかの 措置を取っていただく必要がありますのでご注意ください。

- 1. 電波法施行規則第6条第1項第1号に基づく平成18年3月28日総務省告示第173号で定められた電波暗室等の試験設備でご使用 いただく。
- 2. 実験局の免許を取得後ご使用いただく。
- 3. 技術基準適合証明を取得後ご使用いただく。
- なお、本製品は、上記の「ご使用にあたっての注意」を譲渡先、移転先に通知しない限り、譲渡、移転できないものとします。 上記を遵守頂けない場合は、電波法の罰則が適用される可能性があることをご留意ください。 日本テキサス・イ

ンスツルメンツ株式会社

東京都新宿区西新宿6丁目24番1号

西新宿三井ビル

- 3.3.3 *Notice for EVMs for Power Line Communication:* Please see [http://www.tij.co.jp/lsds/ti\\_ja/general/eStore/notice\\_02.page](http://www.tij.co.jp/lsds/ti_ja/general/eStore/notice_02.page) 電力線搬送波通信についての開発キットをお使いになる際の注意事項については、次のところをご覧ください。[http:/](http://www.tij.co.jp/lsds/ti_ja/general/eStore/notice_02.page) [/www.tij.co.jp/lsds/ti\\_ja/general/eStore/notice\\_02.page](http://www.tij.co.jp/lsds/ti_ja/general/eStore/notice_02.page)
- 3.4 *European Union*
	- 3.4.1 *For EVMs subject to EU Directive 2014/30/EU (Electromagnetic Compatibility Directive)*:

This is a class A product intended for use in environments other than domestic environments that are connected to a low-voltage power-supply network that supplies buildings used for domestic purposes. In a domestic environment this product may cause radio interference in which case the user may be required to take adequate measures.

- 4 *EVM Use Restrictions and Warnings:*
	- 4.1 EVMS ARE NOT FOR USE IN FUNCTIONAL SAFETY AND/OR SAFETY CRITICAL EVALUATIONS, INCLUDING BUT NOT LIMITED TO EVALUATIONS OF LIFE SUPPORT APPLICATIONS.
	- 4.2 User must read and apply the user guide and other available documentation provided by TI regarding the EVM prior to handling or using the EVM, including without limitation any warning or restriction notices. The notices contain important safety information related to, for example, temperatures and voltages.
	- 4.3 *Safety-Related Warnings and Restrictions:*
		- 4.3.1 User shall operate the EVM within TI's recommended specifications and environmental considerations stated in the user guide, other available documentation provided by TI, and any other applicable requirements and employ reasonable and customary safeguards. Exceeding the specified performance ratings and specifications (including but not limited to input and output voltage, current, power, and environmental ranges) for the EVM may cause personal injury or death, or property damage. If there are questions concerning performance ratings and specifications, User should contact a TI field representative prior to connecting interface electronics including input power and intended loads. Any loads applied outside of the specified output range may also result in unintended and/or inaccurate operation and/or possible permanent damage to the EVM and/or interface electronics. Please consult the EVM user guide prior to connecting any load to the EVM output. If there is uncertainty as to the load specification, please contact a TI field representative. During normal operation, even with the inputs and outputs kept within the specified allowable ranges, some circuit components may have elevated case temperatures. These components include but are not limited to linear regulators, switching transistors, pass transistors, current sense resistors, and heat sinks, which can be identified using the information in the associated documentation. When working with the EVM, please be aware that the EVM may become very warm.
		- 4.3.2 EVMs are intended solely for use by technically qualified, professional electronics experts who are familiar with the dangers and application risks associated with handling electrical mechanical components, systems, and subsystems. User assumes all responsibility and liability for proper and safe handling and use of the EVM by User or its employees, affiliates, contractors or designees. User assumes all responsibility and liability to ensure that any interfaces (electronic and/or mechanical) between the EVM and any human body are designed with suitable isolation and means to safely limit accessible leakage currents to minimize the risk of electrical shock hazard. User assumes all responsibility and liability for any improper or unsafe handling or use of the EVM by User or its employees, affiliates, contractors or designees.
	- 4.4 User assumes all responsibility and liability to determine whether the EVM is subject to any applicable international, federal, state, or local laws and regulations related to User's handling and use of the EVM and, if applicable, User assumes all responsibility and liability for compliance in all respects with such laws and regulations. User assumes all responsibility and liability for proper disposal and recycling of the EVM consistent with all applicable international, federal, state, and local requirements.
- 5. *Accuracy of Information:* To the extent TI provides information on the availability and function of EVMs, TI attempts to be as accurate as possible. However, TI does not warrant the accuracy of EVM descriptions, EVM availability or other information on its websites as accurate, complete, reliable, current, or error-free.

#### 6. *Disclaimers:*

- 6.1 EXCEPT AS SET FORTH ABOVE, EVMS AND ANY MATERIALS PROVIDED WITH THE EVM (INCLUDING, BUT NOT LIMITED TO, REFERENCE DESIGNS AND THE DESIGN OF THE EVM ITSELF) ARE PROVIDED "AS IS" AND "WITH ALL FAULTS." TI DISCLAIMS ALL OTHER WARRANTIES, EXPRESS OR IMPLIED, REGARDING SUCH ITEMS, INCLUDING BUT NOT LIMITED TO ANY EPIDEMIC FAILURE WARRANTY OR IMPLIED WARRANTIES OF MERCHANTABILITY OR FITNESS FOR A PARTICULAR PURPOSE OR NON-INFRINGEMENT OF ANY THIRD PARTY PATENTS, COPYRIGHTS, TRADE SECRETS OR OTHER INTELLECTUAL PROPERTY RIGHTS.
- 6.2 EXCEPT FOR THE LIMITED RIGHT TO USE THE EVM SET FORTH HEREIN, NOTHING IN THESE TERMS SHALL BE CONSTRUED AS GRANTING OR CONFERRING ANY RIGHTS BY LICENSE, PATENT, OR ANY OTHER INDUSTRIAL OR INTELLECTUAL PROPERTY RIGHT OF TI, ITS SUPPLIERS/LICENSORS OR ANY OTHER THIRD PARTY, TO USE THE EVM IN ANY FINISHED END-USER OR READY-TO-USE FINAL PRODUCT, OR FOR ANY INVENTION, DISCOVERY OR IMPROVEMENT, REGARDLESS OF WHEN MADE, CONCEIVED OR ACQUIRED.
- 7. *USER'S INDEMNITY OBLIGATIONS AND REPRESENTATIONS.* USER WILL DEFEND, INDEMNIFY AND HOLD TI, ITS LICENSORS AND THEIR REPRESENTATIVES HARMLESS FROM AND AGAINST ANY AND ALL CLAIMS, DAMAGES, LOSSES, EXPENSES, COSTS AND LIABILITIES (COLLECTIVELY, "CLAIMS") ARISING OUT OF OR IN CONNECTION WITH ANY HANDLING OR USE OF THE EVM THAT IS NOT IN ACCORDANCE WITH THESE TERMS. THIS OBLIGATION SHALL APPLY WHETHER CLAIMS ARISE UNDER STATUTE, REGULATION, OR THE LAW OF TORT, CONTRACT OR ANY OTHER LEGAL THEORY, AND EVEN IF THE EVM FAILS TO PERFORM AS DESCRIBED OR EXPECTED.
- 8. *Limitations on Damages and Liability:*
	- 8.1 *General Limitations*. IN NO EVENT SHALL TI BE LIABLE FOR ANY SPECIAL, COLLATERAL, INDIRECT, PUNITIVE, INCIDENTAL, CONSEQUENTIAL, OR EXEMPLARY DAMAGES IN CONNECTION WITH OR ARISING OUT OF THESE TERMS OR THE USE OF THE EVMS , REGARDLESS OF WHETHER TI HAS BEEN ADVISED OF THE POSSIBILITY OF SUCH DAMAGES. EXCLUDED DAMAGES INCLUDE, BUT ARE NOT LIMITED TO, COST OF REMOVAL OR REINSTALLATION, ANCILLARY COSTS TO THE PROCUREMENT OF SUBSTITUTE GOODS OR SERVICES, RETESTING, OUTSIDE COMPUTER TIME, LABOR COSTS, LOSS OF GOODWILL, LOSS OF PROFITS, LOSS OF SAVINGS, LOSS OF USE, LOSS OF DATA, OR BUSINESS INTERRUPTION. NO CLAIM, SUIT OR ACTION SHALL BE BROUGHT AGAINST TI MORE THAN TWELVE (12) MONTHS AFTER THE EVENT THAT GAVE RISE TO THE CAUSE OF ACTION HAS OCCURRED.
	- 8.2 *Specific Limitations.* IN NO EVENT SHALL TI'S AGGREGATE LIABILITY FROM ANY USE OF AN EVM PROVIDED HEREUNDER, INCLUDING FROM ANY WARRANTY, INDEMITY OR OTHER OBLIGATION ARISING OUT OF OR IN CONNECTION WITH THESE TERMS, , EXCEED THE TOTAL AMOUNT PAID TO TI BY USER FOR THE PARTICULAR EVM(S) AT ISSUE DURING THE PRIOR TWELVE (12) MONTHS WITH RESPECT TO WHICH LOSSES OR DAMAGES ARE CLAIMED. THE EXISTENCE OF MORE THAN ONE CLAIM SHALL NOT ENLARGE OR EXTEND THIS LIMIT.
- 9. *Return Policy.* Except as otherwise provided, TI does not offer any refunds, returns, or exchanges. Furthermore, no return of EVM(s) will be accepted if the package has been opened and no return of the EVM(s) will be accepted if they are damaged or otherwise not in a resalable condition. If User feels it has been incorrectly charged for the EVM(s) it ordered or that delivery violates the applicable order, User should contact TI. All refunds will be made in full within thirty (30) working days from the return of the components(s), excluding any postage or packaging costs.
- 10. *Governing Law:* These terms and conditions shall be governed by and interpreted in accordance with the laws of the State of Texas, without reference to conflict-of-laws principles. User agrees that non-exclusive jurisdiction for any dispute arising out of or relating to these terms and conditions lies within courts located in the State of Texas and consents to venue in Dallas County, Texas. Notwithstanding the foregoing, any judgment may be enforced in any United States or foreign court, and TI may seek injunctive relief in any United States or foreign court.

Mailing Address: Texas Instruments, Post Office Box 655303, Dallas, Texas 75265 Copyright © 2017, Texas Instruments Incorporated

#### **IMPORTANT NOTICE FOR TI DESIGN INFORMATION AND RESOURCES**

Texas Instruments Incorporated ('TI") technical, application or other design advice, services or information, including, but not limited to, reference designs and materials relating to evaluation modules, (collectively, "TI Resources") are intended to assist designers who are developing applications that incorporate TI products; by downloading, accessing or using any particular TI Resource in any way, you (individually or, if you are acting on behalf of a company, your company) agree to use it solely for this purpose and subject to the terms of this Notice.

TI's provision of TI Resources does not expand or otherwise alter TI's applicable published warranties or warranty disclaimers for TI products, and no additional obligations or liabilities arise from TI providing such TI Resources. TI reserves the right to make corrections, enhancements, improvements and other changes to its TI Resources.

You understand and agree that you remain responsible for using your independent analysis, evaluation and judgment in designing your applications and that you have full and exclusive responsibility to assure the safety of your applications and compliance of your applications (and of all TI products used in or for your applications) with all applicable regulations, laws and other applicable requirements. You represent that, with respect to your applications, you have all the necessary expertise to create and implement safeguards that (1) anticipate dangerous consequences of failures, (2) monitor failures and their consequences, and (3) lessen the likelihood of failures that might cause harm and take appropriate actions. You agree that prior to using or distributing any applications that include TI products, you will thoroughly test such applications and the functionality of such TI products as used in such applications. TI has not conducted any testing other than that specifically described in the published documentation for a particular TI Resource.

You are authorized to use, copy and modify any individual TI Resource only in connection with the development of applications that include the TI product(s) identified in such TI Resource. NO OTHER LICENSE, EXPRESS OR IMPLIED, BY ESTOPPEL OR OTHERWISE TO ANY OTHER TI INTELLECTUAL PROPERTY RIGHT, AND NO LICENSE TO ANY TECHNOLOGY OR INTELLECTUAL PROPERTY RIGHT OF TI OR ANY THIRD PARTY IS GRANTED HEREIN, including but not limited to any patent right, copyright, mask work right, or other intellectual property right relating to any combination, machine, or process in which TI products or services are used. Information regarding or referencing third-party products or services does not constitute a license to use such products or services, or a warranty or endorsement thereof. Use of TI Resources may require a license from a third party under the patents or other intellectual property of the third party, or a license from TI under the patents or other intellectual property of TI.

TI RESOURCES ARE PROVIDED "AS IS" AND WITH ALL FAULTS. TI DISCLAIMS ALL OTHER WARRANTIES OR REPRESENTATIONS, EXPRESS OR IMPLIED, REGARDING TI RESOURCES OR USE THEREOF, INCLUDING BUT NOT LIMITED TO ACCURACY OR COMPLETENESS, TITLE, ANY EPIDEMIC FAILURE WARRANTY AND ANY IMPLIED WARRANTIES OF MERCHANTABILITY, FITNESS FOR A PARTICULAR PURPOSE, AND NON-INFRINGEMENT OF ANY THIRD PARTY INTELLECTUAL PROPERTY RIGHTS.

TI SHALL NOT BE LIABLE FOR AND SHALL NOT DEFEND OR INDEMNIFY YOU AGAINST ANY CLAIM, INCLUDING BUT NOT LIMITED TO ANY INFRINGEMENT CLAIM THAT RELATES TO OR IS BASED ON ANY COMBINATION OF PRODUCTS EVEN IF DESCRIBED IN TI RESOURCES OR OTHERWISE. IN NO EVENT SHALL TI BE LIABLE FOR ANY ACTUAL, DIRECT, SPECIAL, COLLATERAL, INDIRECT, PUNITIVE, INCIDENTAL, CONSEQUENTIAL OR EXEMPLARY DAMAGES IN CONNECTION WITH OR ARISING OUT OF TI RESOURCES OR USE THEREOF, AND REGARDLESS OF WHETHER TI HAS BEEN ADVISED OF THE POSSIBILITY OF SUCH DAMAGES.

You agree to fully indemnify TI and its representatives against any damages, costs, losses, and/or liabilities arising out of your noncompliance with the terms and provisions of this Notice.

This Notice applies to TI Resources. Additional terms apply to the use and purchase of certain types of materials, TI products and services. These include; without limitation, TI's standard terms for semiconductor products <http://www.ti.com/sc/docs/stdterms.htm>), [evaluation](http://www.ti.com/lit/pdf/SSZZ027) [modules](http://www.ti.com/lit/pdf/SSZZ027), and samples [\(http://www.ti.com/sc/docs/sampterms.htm\)](http://www.ti.com/sc/docs/sampterms.htm).

> Mailing Address: Texas Instruments, Post Office Box 655303, Dallas, Texas 75265 Copyright © 2017, Texas Instruments Incorporated